# *BD FACSCanto II*

# 中文培訓手冊 **Diva6.x**

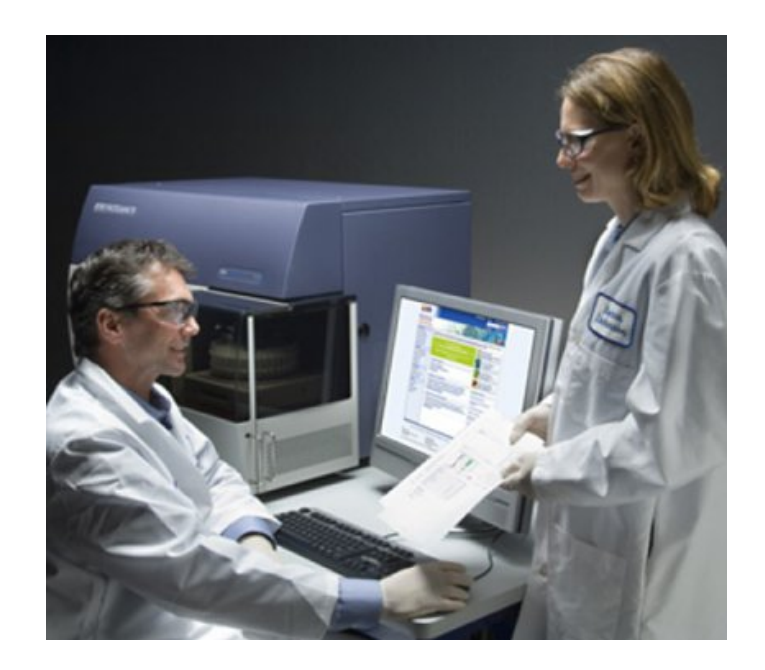

http://www.bdbiosciences.com

美商必帝股份有限公司台灣分公司 Tel: 02-27225660

# BD FACSCanto II 培訓手冊

# 目錄

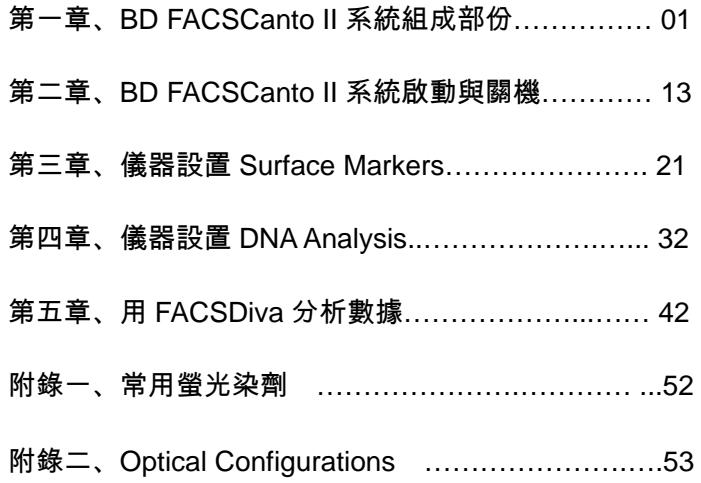

#### 第一章、**BD FACSCanto II** 系統組成部分

#### **BD FACSCanto II** 流式細胞儀

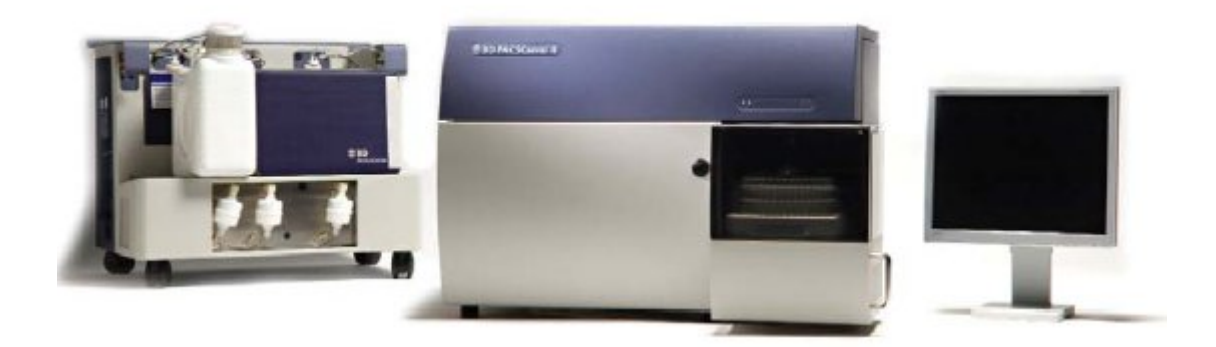

#### 光學系統設計特點:

- 488nm, 20mw 固態雷射器和 633nm, 17mw 氦氖雷射器;
- 採用專利技術的光路設計,擴展了可檢測的螢光信號(6~8 色螢光參數,2個散射 光);
- 高靈敏度,更適合檢測弱表達或含量極低的指標;

#### 液流系統設計特點:

- 採用獨立的液流車,提供儀器運行所需的所有液體環境,節省了時間;
- 搭配自動化軟體介面,使得液流的控制高度自動化,易於操作;
- 全新設計的樣本進樣系統使得樣本滯留量小於 0.1%,更適合微量樣本的檢測;

#### 數位化電子系統:

- 消除了電子死時間,無需進行時間延遲校準,因此系統可以處理更快的樣本流動速 度(120 uL/min)及採樣速度(10,000 events/sec);
- 簡化了螢光補償的設定,實現了自動補償和採樣後補償的可能。

# **1.1 BD FACSCanto II** 系統由三個主要組成:

- 細胞分析儀主體
- 系統液流車
- BD FACStation 電腦工作站

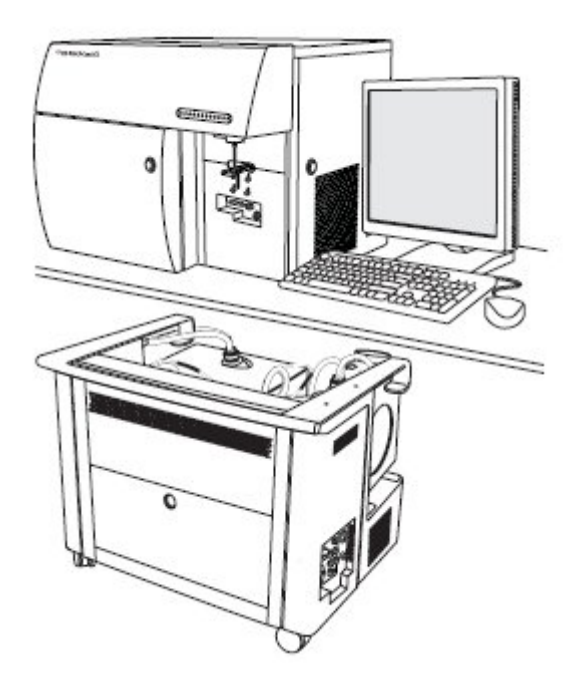

**FACSCanto II** 細胞儀主體外觀:

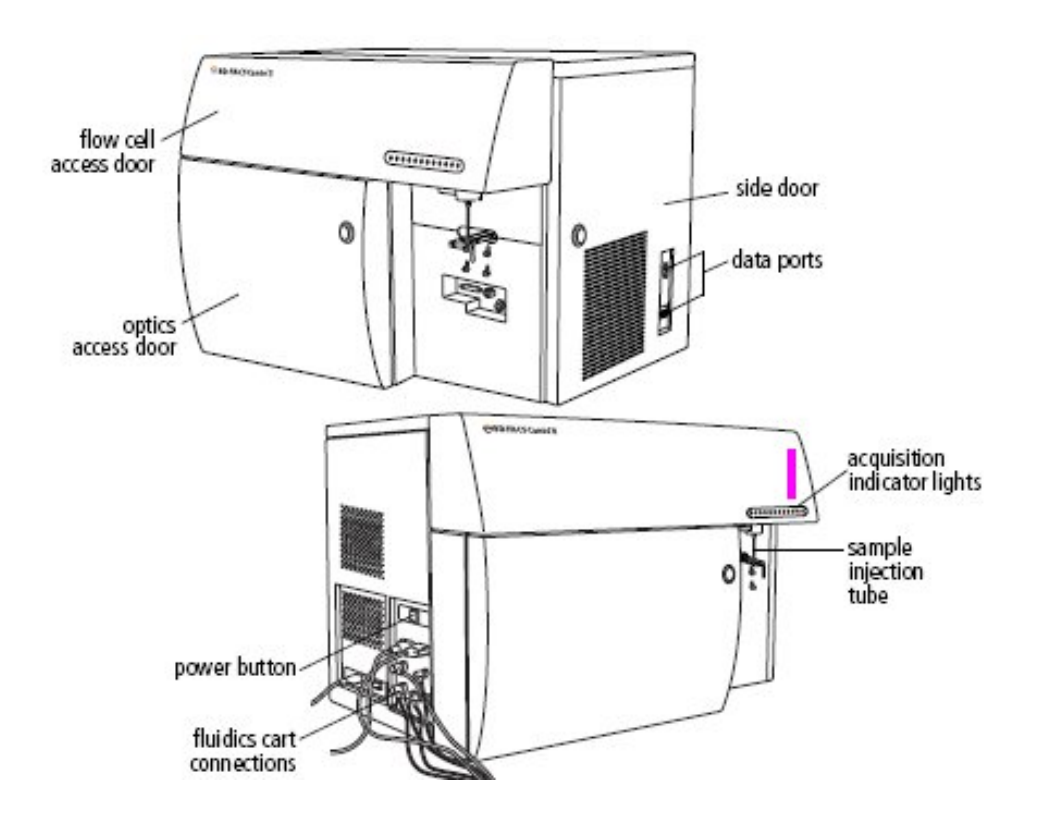

#### **1.2 Fluidics** 液流系統

液流系統包含Sample injection tube樣品上樣針(SIT)、aspirator arm吸取器手臂、flow cell 流動室、緩衝加壓的蓄水池、及一系列提供液體、輸入廢液的管線。你將安裝樣品管在SIT 上。液流小車裡的一個幫浦會加壓內部的蓄水池,提供鞘流到流動室中。在這同時,樣本經 由SIT被推入流動室中。

#### 上樣區剖面圖:

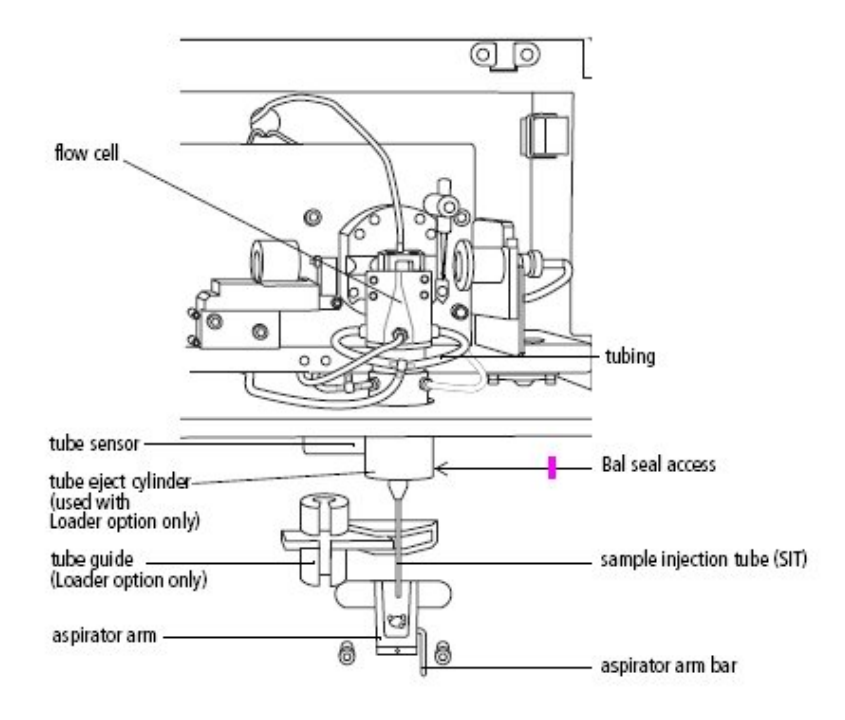

#### 下表簡短地說明上圖中這些組件:

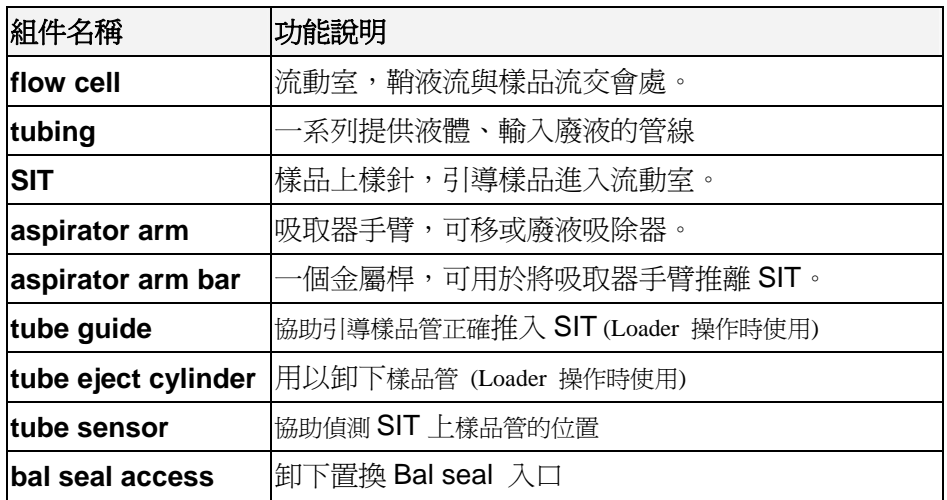

當用戶安裝試管到 SIT 時,液流系統車內有個幫浦會對內置緩衝容器中充氣。內置緩衝 容器保存鞘液直至鞘液被幫浦輸入流動檢測室,它可以通過維持液體水位和消除幫浦的震動 來去除壓力波動。這樣,該液流系統內的壓力不會隨鞘液容器內液體水平的波動而波動。同 時間,樣品試管也被充氣加壓,而樣品便會順著 SIT 被送進流動室。

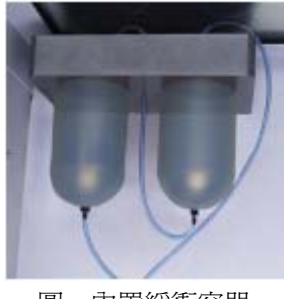

圖、內置緩衝容器

當你從 SIT 卸除樣品試管時,細胞儀會以鞘流液潤洗 SIT 管內、外部區域。 順流而下 的鞘流液最後會滴到吸除手臂上,被吸到廢液筒裡。在使用 BD FACSDiva 軟體時,試管間 會自動淮行 SIT 潤洗,除非你在 Acquisition Dashboard 的 SIT Flush Checkbox 中取消此項自 動功能。

每日關機時,或者待機沒上樣品試管期間,不需要留一管蒸餾水在 SIT(與在 FACSCalibur 操作時不同)。一般樣品試管裡的液體不要超過 3 mL, 否則可能引起試管傳感 器變得潮濕而無法正確偵測試管。

#### **1.2.1** 流動室 **Flow Cell** 剖面圖:

一旦樣品進入流動室,細胞或粒子將形成一路縱隊向雷射光束移動。 來自這些粒子的 散射光和發出的各色螢光將提供關於它們的尺寸、形狀、顆粒性、和生化生理特性的訊息。 在流動檢測室中,透鏡將雷射光束聚焦在樣品流軸心位置。雷射光束聚焦在樣品流上產生最 佳的光信號。由於光學通路和樣品流軸心的位置固定,所以此種最佳化狀態一直保持穩定。

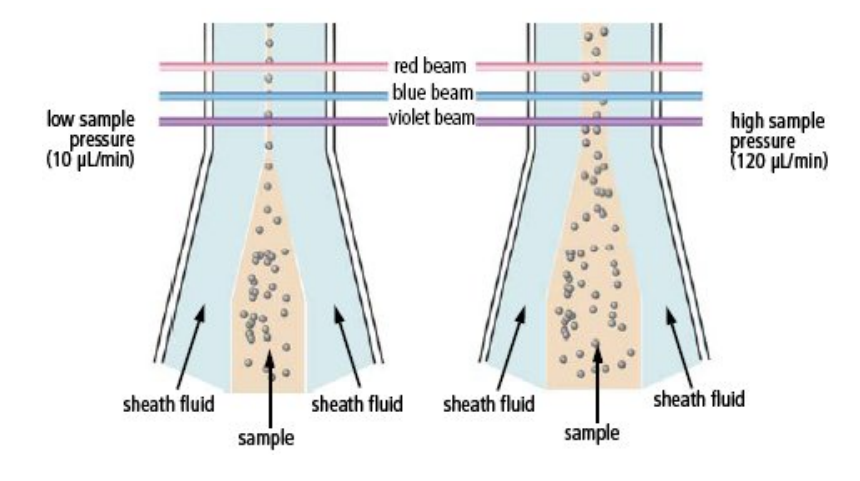

#### **1.3 Optics** 光學系統

BD FACSCanto II 分析儀的光學系統是由激發光學系統和收集光學系統所組成。激發光學系 統為流動的細胞帶來光能;收集光學系統則收集從細胞或粒子發出的螢光信號或者散射光。

#### **1.3.1 Excitation Optics** 激發光學系統

光信號激發系統由雷射器、光導纖維、形成光束的稜鏡和一個高透光性聚焦透鏡組成。光導 纖維系統將雷射光束精確、穩定地匯聚在光束形成稜鏡上,再通過稜鏡,將雷射光束投射至聚焦 诱鏡上,見圖1-3所示。

#### **FACSCanto II** 雷射:

BD FACSCanto II 儀器使用低功率、氣冷式固態雷射器,這樣一來,該儀器就不需要特 殊電源和冷卻設備了。儀器的標準規格配備有兩支雷射。

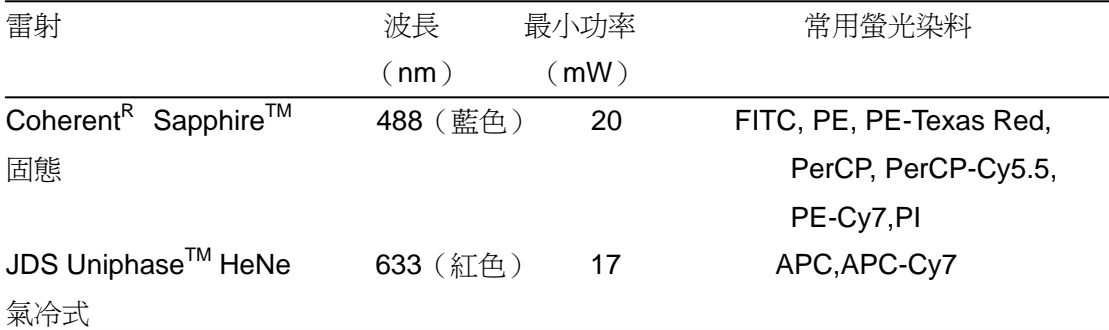

#### 雷射光路剖面圖 **(**圖示 **4-2-2** 規格**)**:

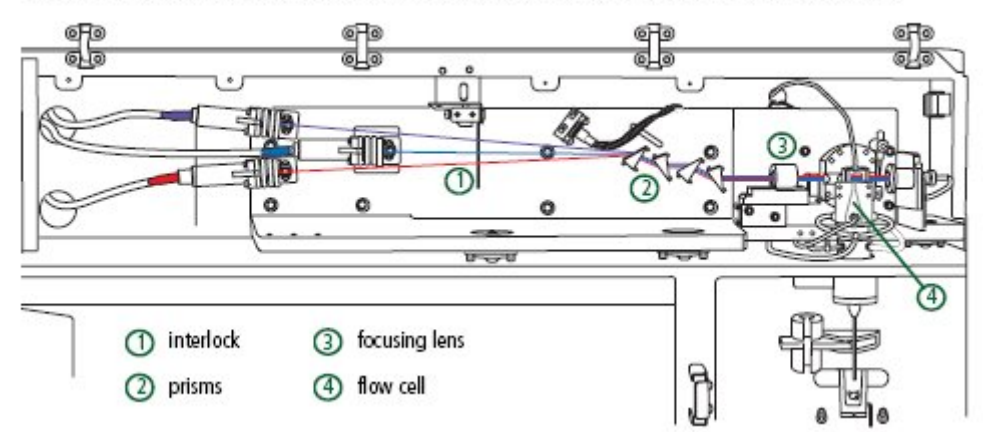

#### Figure 1-3 Optical pathway (figure shows violet laser available with 4-2-2 configuration only)

#### **1.3.2 Collection Optics** 收集光學系統

聚焦透鏡系統則引導雷射光進入流動室核心的樣品動線上 (圖 1-3) 。以 4-2 規格設計 FACSCanto II為例,收集光學包括兩個檢測器陣列,由如圖1-4中所示的一個八角形和一個三角 形排列的光電管組成。

八角形檢測器陣列包含五個光電管,它負責檢測來自藍光雷射的信號。其中有一個光電管, 它負責檢測 90 度側方散射光信號。三角形檢測器陣列包含兩個光電管,它負責檢測來自紅光雷 射的信號。

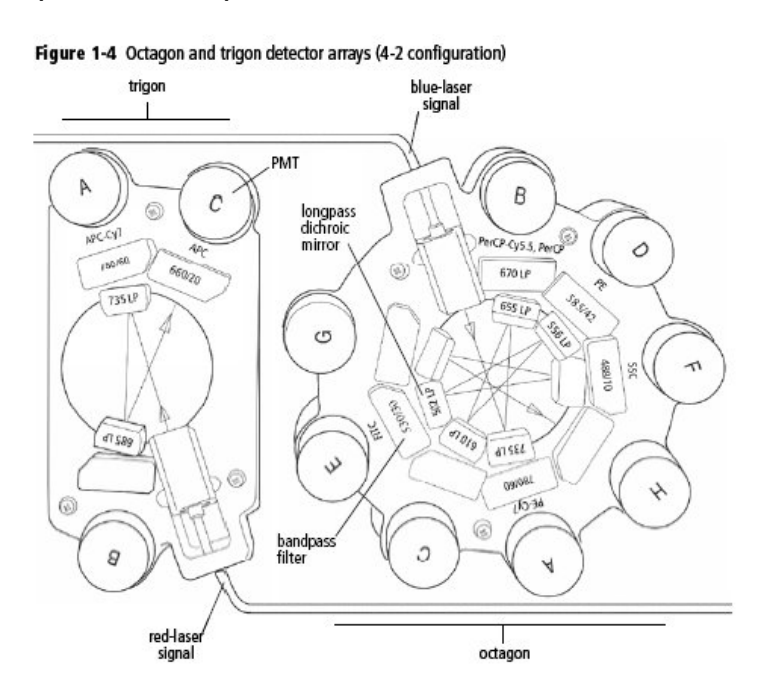

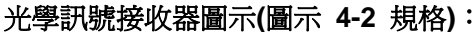

信號收集系統被設計成八角形和三角形的排列,這種設計可有效地從每一個雷射器中檢測光 信號。具體如下:通過一組長通二分鏡 Longpass DM,先將螢光信號中波長最長的傳輸到第一 個光電管(PMT)上,反射回來的較短波長的光信號則向下一個 PMT 方向發射。每一個 PMT 之前的帶通濾光片 bandpass 允許對所需收集的光譜波長做精細調節。如圖示, Blue A(750~810 nm)、Blue B(670~730nm)、Blue D(564~606nm)、Blue E(515~545nm)、Blue F(488nm)。

由於反射比透射的效率更高,所以這種設計提高了該儀器在多色分析時的檢測性能。

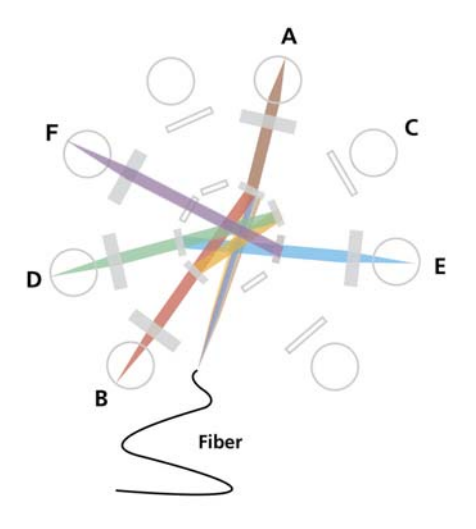

除光電管檢測器之外,與雷射平行方向有放置一高敏度光電二極體photodiode,用以收集強 大的前方散射光信號。 這個二極體前方有個遮光棒,可以防止正向直射的雷射光進入,只接收 繞射光 (見圖 1-2)。

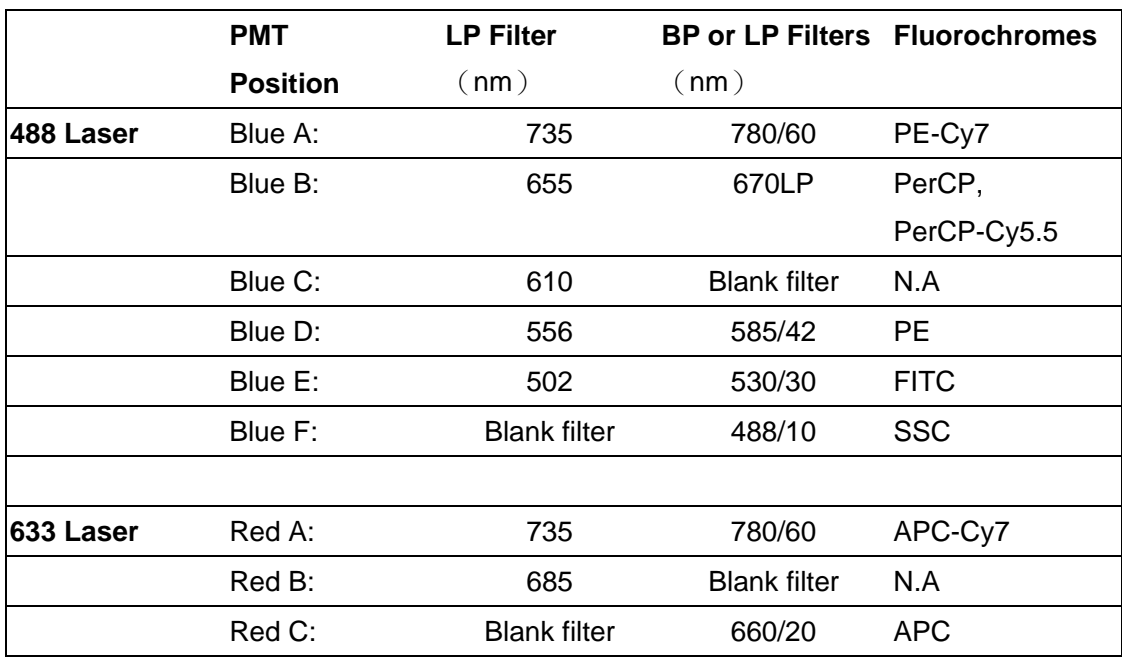

#### 雷射光源及對應接收器螢光波長表 **(**圖示 **4-2** 規格**)**:

#### **1.4 Electronics** 電子系統

電子系統負責把光子信號轉化成電子信號,並將之數位化為後續電腦分析作準備。在二極體和 PMT光電管所產生的信號,會與他們偵測到光子的數量成正比。細胞儀的電子系統會接著將這些 連續電壓的類比信號放大,然後轉換成分離的數字化數值。在信號放大和數字化轉換後,從染色 細胞粒子的特色螢光信號就會落到特定的通道,因而允許分群分析。

BD FACSCanto II 個電子系統部件由電源控制、連接器和板槽中的處理板、液流系統控制單元、 和收取指示燈等元件所組成。本章節僅描述可供使用者調節的電源面板和收取指示燈;想獲取 有關電子系統的更多資訊,可以參考《BD FACSCanto II Flow Cytometer Reference Manual》 中的 Signal detection 信號檢測章節。

#### **1.4.1** 電源面板 **Power Panel**:

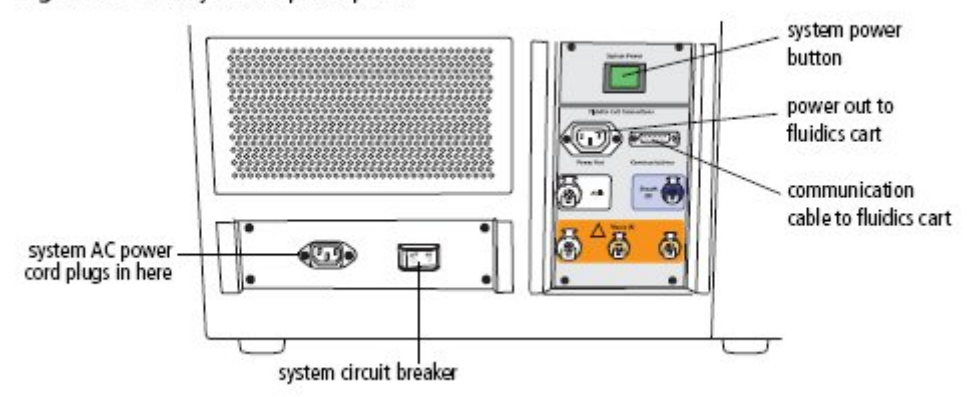

Figure 1-5 Flow cytometer power panel

系統只需由一條電纜供雷給儀器、雷射器、和液流系統車,該電線插頭直接插入了一個標準 的室內電源插座;不需要其他特殊的設備。按下電源主開關,則啓動了該儀器和液流系統車。 我 們建議串聯使用一個連續供電系統,在電力不繼時維持儀器電能。

下表說明上圖中的一些組件:

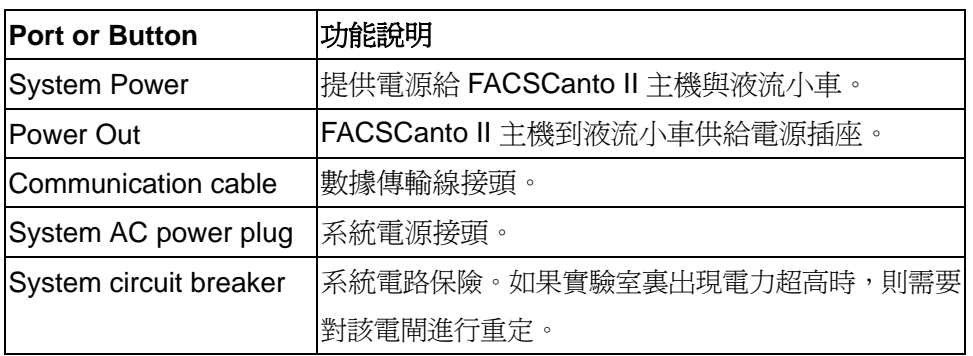

# **1.4.2 Acquisition Indicator Lights** 收取指示燈

收取指示燈在細胞儀的正前方的檢修蓋板上。每個光信號對應一個燈,只要該信號在對應檢 測器達到預設閾值時,燈便會閃爍一次。收取指示燈只有在系統正在收取數據時才會運行,同時

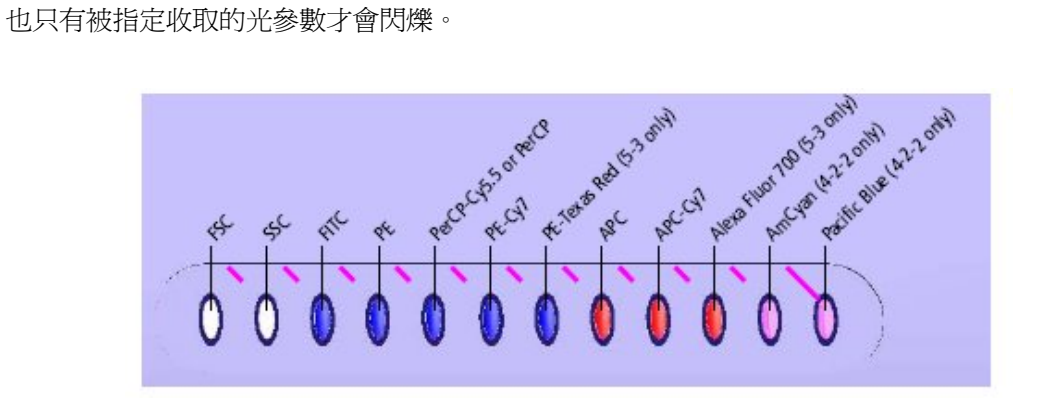

#### **1.5** 液流系統車

獨立的液流系統車提供濾過後乾淨鞘液和清洗液,並能從儀器中收集廢液(下圖)。這種一 體化獨立的液流系統車提供所需的空氣壓力,完全不需要其他外加供氣供水設備。氣壓泵提 供了穩定氣壓,可以滿足高速細胞分析的需要。下圖中從液流系統車後側,可清楚看到門旋 鈕。

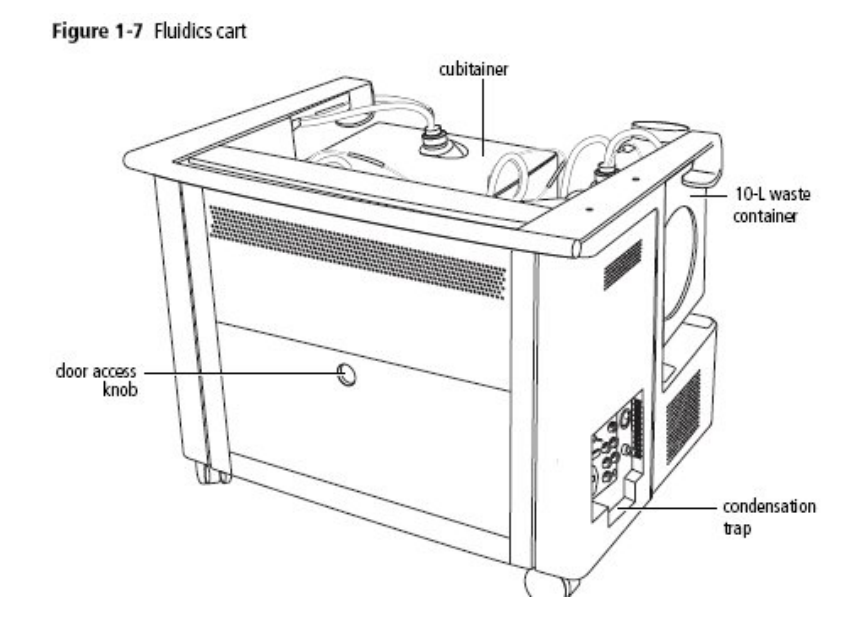

#### **1.5.1** 容器和連接器

液流系統車上裝有 一個 20 升的 FACSFlow 鞘液桶,一個 10 升廢液 桶,一個 5 升 FACS Shutdown 溶液,以及一 個 5 升 FACSClean 清潔 液桶(下圖)。每個溶液有 它自己專屬接頭和水位傳 感器,請勿交換使用。每 個溶液水位的警報,不足 或過多,會在 BD FACSCanto 臨床軟體和 BD FACSDiva 軟體中提

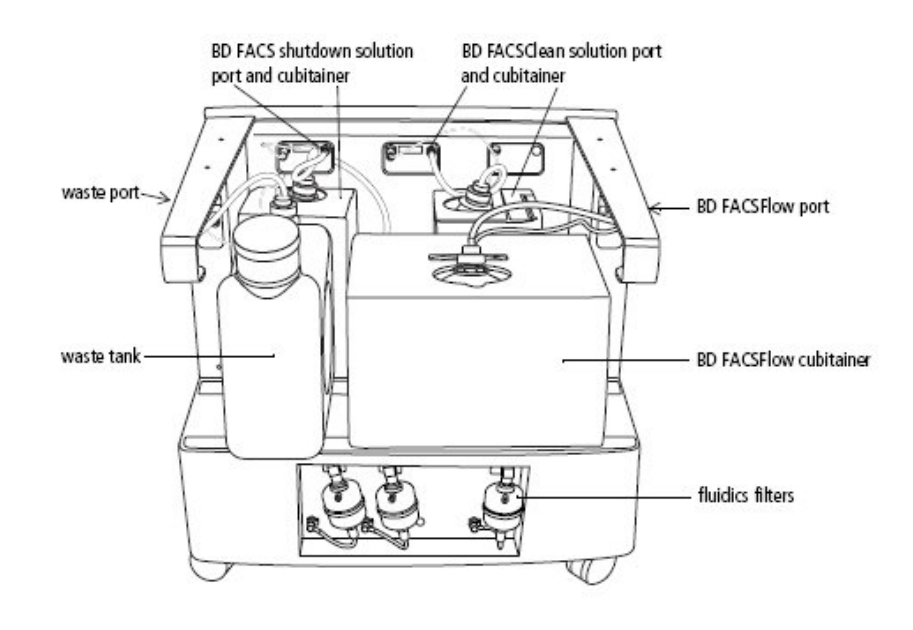

示用戶,用戶可依指示補充。液流系統車下方可清楚看到每個溶液有它自己專屬的過濾器。

一般液流系統車被放置在流式細胞儀的左側或下方。液流系統車通過一根電線、一根液 流軟管、和一根氣體通路線直接連接到流式細胞儀上。液流系統車的電力由流式細胞儀提 供;當流式細胞儀主開關打開時,液流系統車上的液體幫浦即被啓動。一般來說,使用 FACSCanto II 不需使液流系統車與外界氣體源連接,可將輔助氣體供應開關置於 Off 狀態。

另外請將液流系統車的電路保險 Circuit Breaker 置於 On 狀態。

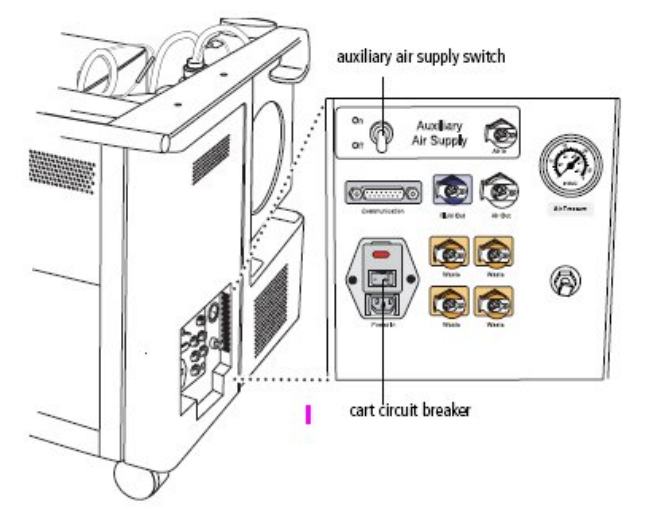

#### **Powering Off**

液流系統車的電力由流式細胞儀提供;想關閉液流系統車上的液體幫浦,關閉流式細胞儀的 系統電源即可。在液流系統車關閉時,你通常會聽到洩氣聲,並且有少量凝結水將流出。

#### **Condensation Trap** 凝結水接收埠

液流系統車凝結水接收埠位於液流車電源面板下面。 每日關機時,請清除接收埠內水份。

- ⚠ 注意:液流系統車的電力由流式細胞儀提供並控制。維修工程師會按照原廠說明書要 求,對液流系統車進行電壓設定。為正確操作液流系統車,您只能將液流系統車電線 接入儀器上的電源插座。
- ◬ 注意:不要將電線直接接入牆內介面。不要更改液流系統車保險支架上的輸入電跳線。
- ⚠ 注意:當液流系統車運轉時,流量測量錶壓力波動於 60~70psi 之間(如下圖)。若讀 出來的壓力小於 50psi 提示該液流系統車未能正常工作。如果發生此類問題,您可以 與 BD 儀器維修部聯繫尋求幫助(0800-737-842)。

#### **1.5.3** 液流系統示意圖

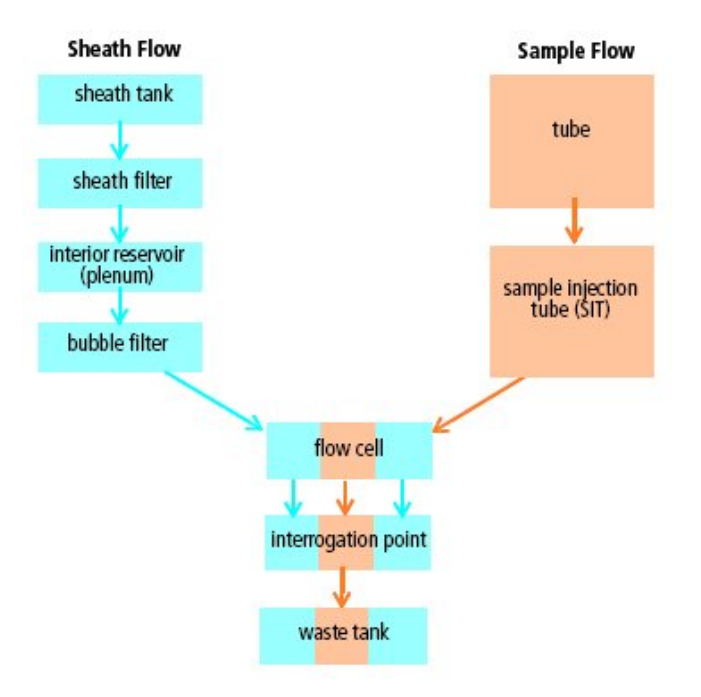

## **1.6 BD FACSCanto II** 工作站

資料的獲取與分析,以及 BD FACSCanto II 儀器的絕大部分功能,均是在 FACSCanto II 工作站上,由 BD FACSCanto II Clinical or FACSDiva 軟體控制操作。

該工作站包括以下部分:

- BD 原廠規格配置的 PC 電腦(含滑鼠、鍵盤)
	- 用於獲取資料的工作站必須配置有一個PentiumR IV 或是更高級的處理 器,有一個至少 1GB 的RAM,一個 40GB的可用的硬碟空間,以及 Windows XP Professional (US-English)作業系統。
- 17 吋螢幕
- 彩色印表機
- BD FACSCanto II Clinical Software version 2.1 or above
	- Instrument QC, Lymphocyte subset TBNK, HLA-B27, Stem Cell Enumeration
- BD FACSDiva 軟體 version 5.0 or above
	- 資料的獲取與分析
	- 液流系統的自動啟動,關閉和清洗模式
- BD FACSDiva Data Manager
	- 資料的備份與儲存

#### 第二章、**BD FACSCanto II** 系統啓動與關機

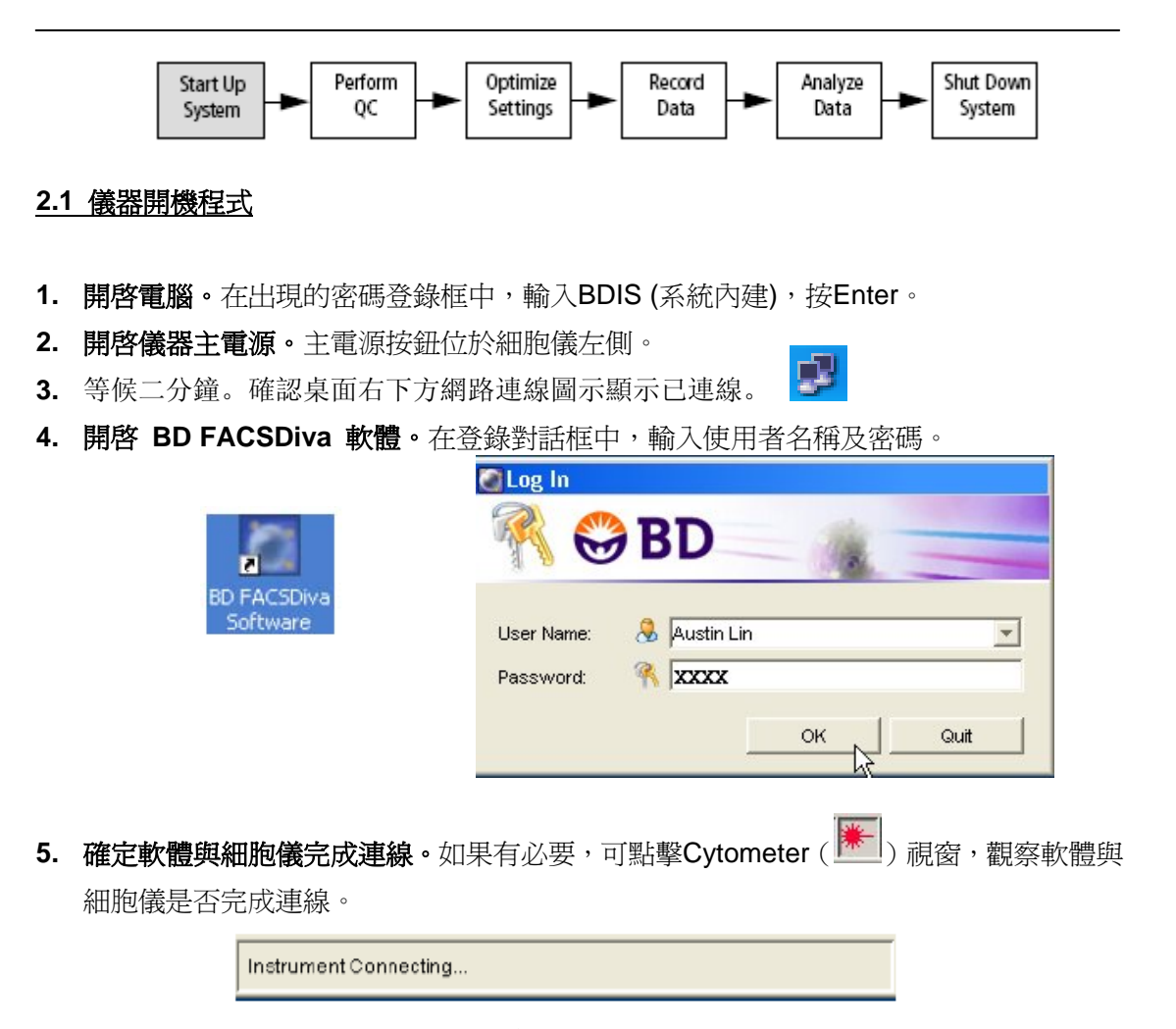

**6.** 完成連線後,在Cytometer視窗下方會顯示Cytometer Connected。檢視各項試劑液面是 否正常。在Cytometer視窗右下方會顯示各項試劑液面高度。視實驗需要補充 FACSFlow,倒除廢液。如果視窗下方顯示Cytometer Disconnected,可嘗試重新啓動 FACSDiva軟體。

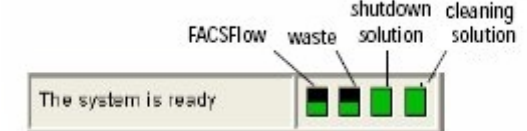

#### **7.** 執行液流啟動**:**

- **→ 點擊 Cytometer > Fluidics Startup**
- 於確認視窗中點選 OK

液流啟動程式會將細胞儀中存留的Shutdown solution置換成Sheath buffer(System Prime -- Bubble filter purge –Degas flow cell), 約需5~10分鐘。

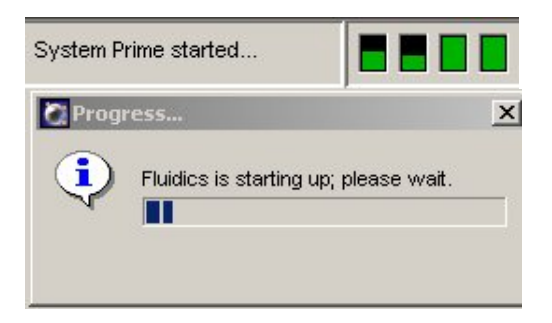

**8.** 當液流啟動程式完成後,請點選**OK**。

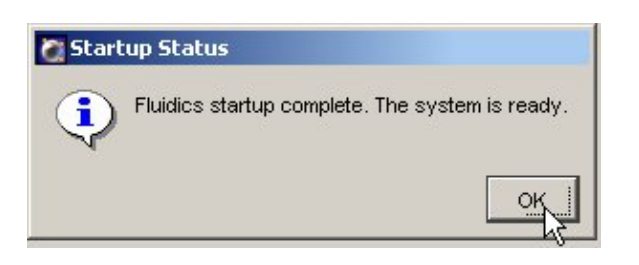

**△ 注意: For Diva 6.0** 以上版本,可於工作區右下方之狀態列確認液流系統已確實啓動

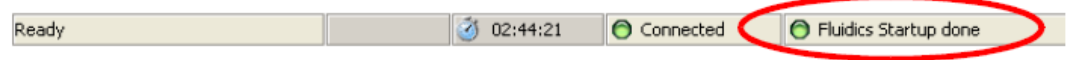

**9.** 檢視雷射是否暖機完成。雷射暖機時,在Instrument視窗下方會顯示– Remaining warmup time: 7:27。暖機完成後,視窗下方會再次顯示The system is ready。

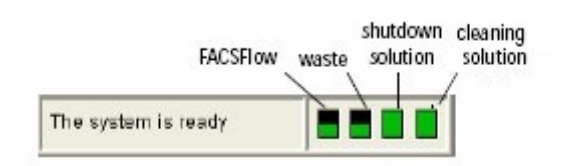

**10.** 您現在可以開始規劃實驗檔、或設置儀器了。見本手冊第三章。

**2.2** 儀器視窗內重要控制 **(Controls in Instrument Frame)**

#### 液體水準指示器 **Fluid Level Indicators**

BD FACSDiva 軟體提供液體水準指示器儀器視窗內。FACSFlow 和廢液指示器有階段 式指示(17%、34%、51%、68%...), 而 shutdown 和 cleaning 溶液指示器只在液面低於 20%才會提供警示。當某一液體不足時,該液體水準指示器會轉變成紅色,如下圖。

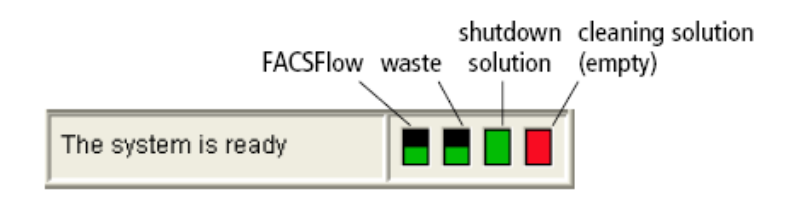

- 綠色的高低指示 FACSFlow 和廢液的體積 ·
- 黑色的面積指示 FACSFlow 消耗比例、或廢液槽尚存的空間。
- 紅色指示那一個槽需要服務;因為它是滿的(廢液槽)或空的(其他槽) ·

在上機分析樣品時,當 FACSFlow 溶液過低(<17%),或者廢物槽幾乎充滿(>83%) 時, 螢幕上會出現如下訊息:

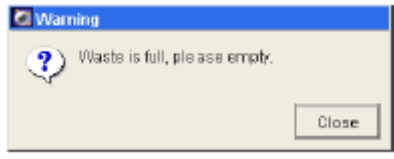

物槽充滿溢流(>99%),整個儀器系統會自動暫時關閉。你仍將需要依指示充填或倒除溶 液,方可繼續。 請在此時依指示充填或倒除溶液。假如這 FACSFlow 槽完全變空(0%)的,或者這廢

#### 射活頁 **Laser Tab**  雷

研究或常規臨床應用,接受預設條件即可。 雷射活頁同時包含 Window Extension 與 FSC Area Scaling 的調整裝置。一般的生醫

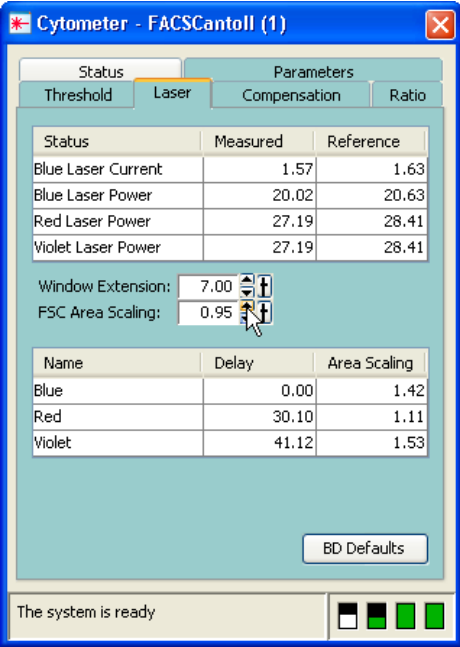

#### 態活頁 **Status Tab**  狀

如有需要,可觀察狀態活頁,會有儀器狀態的訊息資料顯示。

#### **2.3** 獲取控制鍵(**Acquisition Dashboard**)

獲取操縱組件包含操縱主機,進行獲取和記錄數據資料。可按工作空間上工具鈕中, |輔計 來顯示該組件。只有當電腦工作站有連接到細胞計數儀時,獲取操縱組件才能被顯示。 獲取操縱組件功能如下:

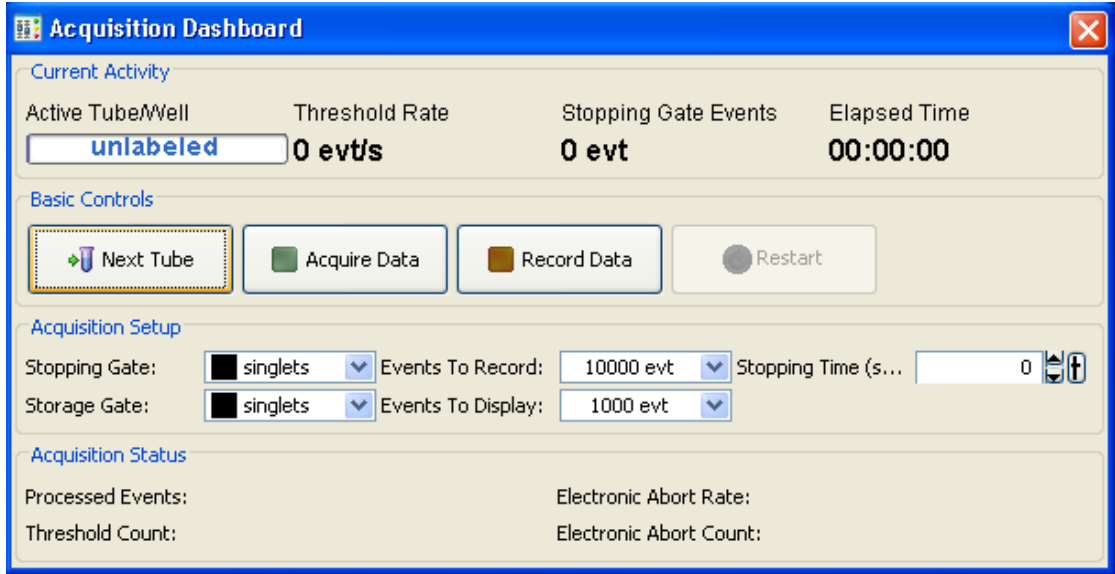

- Next Tube:分析下一管檢品。
- Acquire Data:獲取,開始在螢幕上顯示測量到的細胞資料。但並不記錄。
- Record Data:記錄,開始依指令記錄資料成 list mode data。
- Restart:在 Acquire 或 Record 模式時,要求中止重測。
- SIT Flush: 啟動 SIT 的清洗, 以降低前後樣品間交叉污染。

#### **Flow Rate:**

獲取操縱組件中可選三種流速控制鍵。控制樣品流速:

Low: 樣品流速: 10  $\mu$ l /min

Medium: 樣品流速: 60 µl /min

High: 樣品流速:120 μl /min

#### **.4** 上機前檢查程序 **2**

- 1. 是否已執行 Fluidics Startup ?
- 2. 液流小車系統氣壓讀數是否正常 55~65 Psi ?
- 3. 檢品濃度調至 1X10<sup>6</sup> cells/ml?一般只需 0.5 ml。
- 4. 是否已將檢品放至 FALCON 2052 試管中?試管是否有裂痕?
- 5. 是否已小心地去除檢品中之細胞團塊?
- 6. 看液面指示。是否有足量專用鞘液? 是否已將廢液倒掉?
- 7. 是否已將三個液體過濾器中之氣泡排空?
- 8. 請填寫使用登記表。

#### **.5** 儀器關機程式 **2**

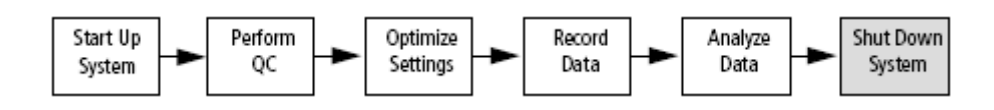

使用完細胞儀後,請執行 Fluidics Shutdown 程式;這個動作會將管路中的汙濁液流置換成 BD FACS Shutdown solution (或蒸餾水),用以防腐並避免管路中鹽類結晶的形成。

- 1. 取 3 ml FACSClean (10%Bleach) 上樣品。
- **2.** 在 Basic controls 上,按 Acquire Data。

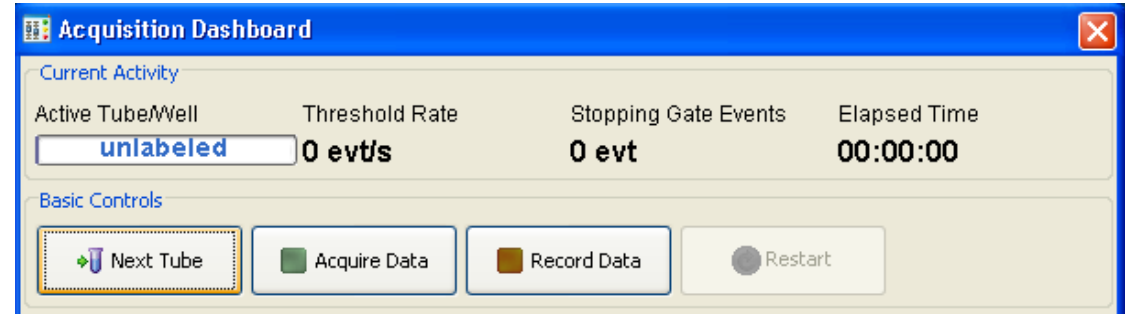

- **3.** 讓儀器在 High Flow Rate 模式下,Acquire 5 分鐘。5 分鐘後,再按一次 Acquire 以中 止收取。
- **4.** 取下 FACSClean 管。換上 3 ml dH2O 上樣品,
- **5.** 在 Acquisition dashboards 上<sup>,</sup>按 Acquire。讓儀器在 High Flow Rate 模式下,Acquire 5 分鐘。
- **6.5** 分鐘後,再按一次 Acquire 以中止收取,取下樣品管。

注意:為避免液體溢流,在進行 **Fluidics Shutdown** 時,請務必取下樣品管。

#### **7.** 執行液流關閉:

- → 點擊 Cytometer > Fluidics Shutdown
- 於確認視窗中點選 OK
- → 完成後,點選 OK 以結束液流關閉步驟

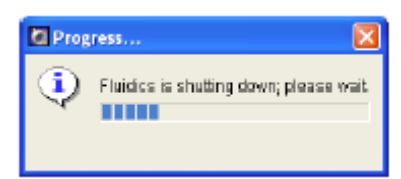

注意:請確實等 **Fluidics Shutdown** 完成後,再關閉細胞儀或電腦。

# 注意:每日關機後,不需要放 **1 ml** 蒸餾水的樣本管在 **SIT**。

- **8.** 以乾淨之無塵拭鏡紙沾取 dH2O 擦拭樣品上樣針並擦乾。
- 注意:勿過度用力彎曲上樣針。此步驟可避免鹽類結晶累積在上樣針上,造成管路阻塞。
- 9. 關閉細胞儀,關閉電腦。如有必要,請加入 1/10 體積漂白水,再倒掉廢液,避免生物 性危險。
- **10.** 清除 Condensation Trap 凝結水接收埠內之水份。

#### **2.6 FACSCanto II** 流體系統的維護

#### **Clean Flow Cell..** 清洗流動室

當細胞儀的光敏感度下降時,可執行 Cvtometer/Clean Modes/Clean Flow Cell..功能,並 上樣 3 mL FACSClean 清潔液,可指揮清洗液運行流動室與上樣埠。在此程式完成後, FACSClean 清潔液依然留在流動室與上樣埠內,直到你執行 fluidics startup 或 fluidics shutdown 功能。

#### **De-Gas Flow Cel**l or **Bubble Filter Purge** 清除氣泡濾器裡的氣泡

氣泡濾器位於鞘液筒與緩衝蓄水池和流動室之間,它的功能在清除所有流經的氣泡。但如不 小心發生鞘液用罄,氣體灌入氣泡濾器時,就可能需要移除氣泡濾器裡的大量氣體。上機時, 發現 CV 值比平日高許多時,可能合理懷疑此一可能性。 可執行 Cytometer > Cleaning Modes > De-gas Flow Cell..功能。 可執行 Cytometer > Cleaning Modes > Bubble Filter Purge..功能。

#### **Priming** 灌洗液流管

用戶使用此一功能可在換新任何儲液筒後,或為維修理由必須暫時切換儲液管路時,確保液 流管路中沒有氣泡。

可執行 Cytometer > Cleaning Modes > Prime After Tank Refill..功能。並在隨後出現的對話 框,選擇適當儲液筒,按 OK。

#### 液流系統的淨化 **(Long Clean)**

使用 Long Clean 功能可清潔儀器內部的鞘流路徑, 先以液流車上的 FACSClean, 之後再 用液流車上的蒸餾水,或原廠指定的 FACS shutdown 溶液,整個程式約需 75 分完成。

實際操作時,先確定液流車上有足量的 FACSClean (>275 mL)、與蒸餾水(>1.100 mL), 並倒空廢液筒;然後執行 Cytometer > Cleaning Modes > Long Clean..功能。大約 70 分鐘 等待完成這清洗循環.

# **2.7 FACSCanto II** 用耗材清單

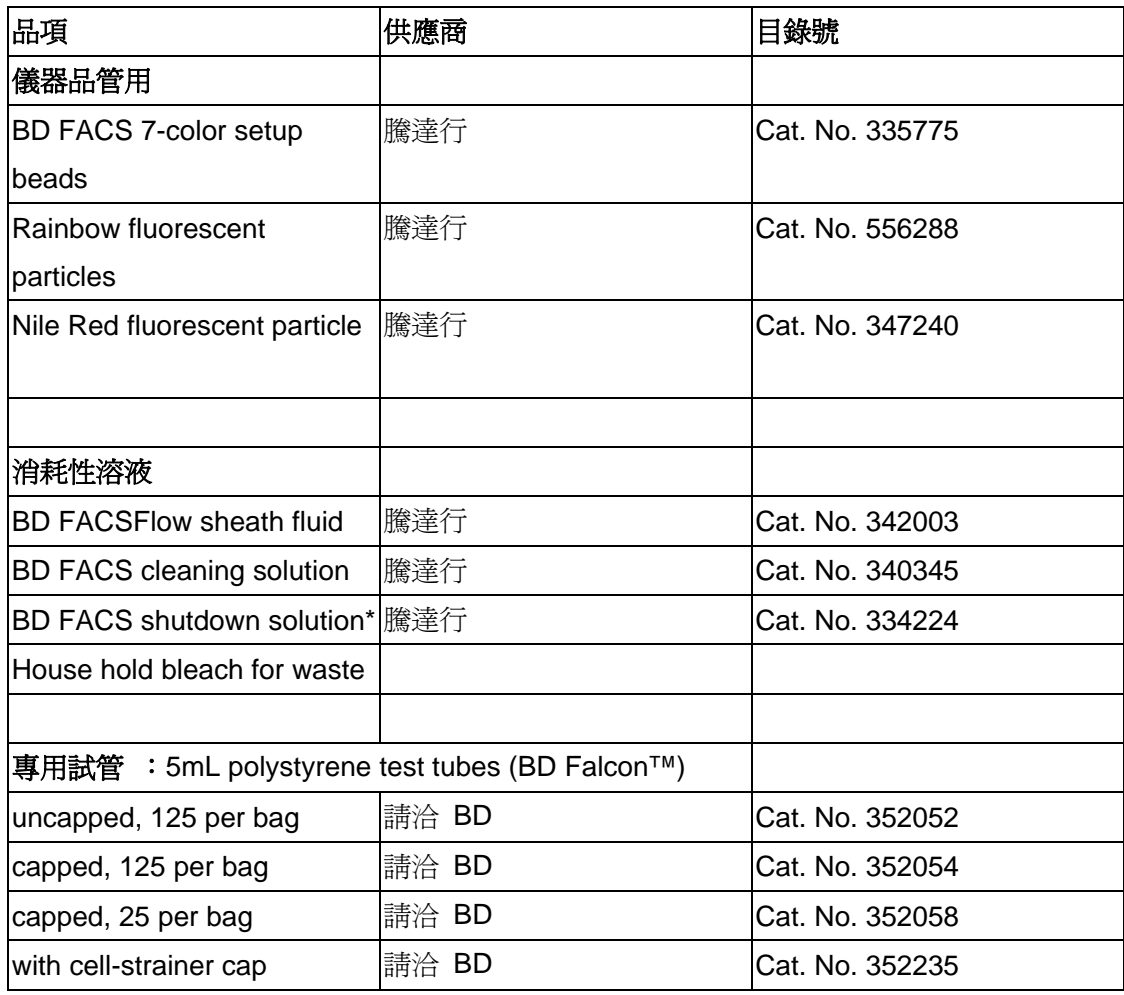

\*BD FACS shutdown solution 可用以避免管路中塩類結晶形成與累積。

# 第三章、儀器設置 **Surface Markers**

在本章中,您將學習如何進行簡易雙色分析之儀器設置最優化。在您記錄一個樣品的資 料之前,必須先根據所使用的樣品類型和螢光染料的不同,對光電倍增管電壓值,補償值和 閾值設置進行最優化設置。經過最優化設置後,不同螢光參數下的目標細胞都能分佈在圖形 刻度上。

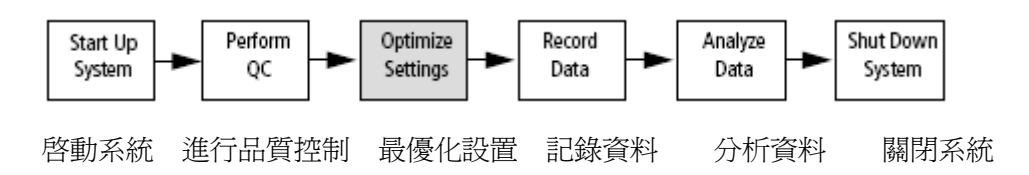

對流式細胞儀的最優化設置包括幾個步驟;

- 脊線淮入BD FACSDivia軟體
- 新建一實驗 Experiment
- 螢光參數選擇
- 設計Global Sheet獲取範本
- 最優化流式細胞儀的設置
- 記錄實驗數據

本節將以從事Surface Markers雙色分析為例,敍述如何利用"Cytometer Setting (儀器 設置)"功能,對該儀器進行雙色分析設置最優化。對您而言,您在操作這些步驟時,請盡 可能按照順序進行。

#### **3.1** 登錄進入 **BD FACSDivia** 軟體

- 1 啟動儀器,按第二章「開機程式」的描述進行操作。
- 2 登錄進入 BD FACSDivia 軟體。
- 3 在軟體中工作時,視窗可能會隱藏。可到 View 下拉功能欄看是否所有必需工具皆已開啓。如仍未見特定視窗, 可用 View>>Reset positions 回復軟體預設視窗位置。或雙擊相應視窗標誌,將該視窗移到前臺。

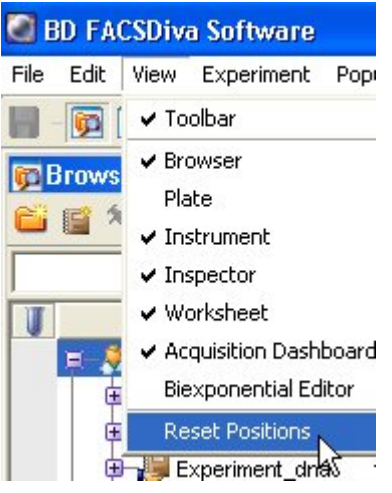

#### **3.2** 新建一實驗

4 在 Browser (瀏覽器)中,你的實驗可以依以下單元組織而成,檔夾>>實驗次檔夾>>樣品次檔夾>>試管次檔夾 (Folder>>Experiment>>Specimen>>Tube。參考下圖。

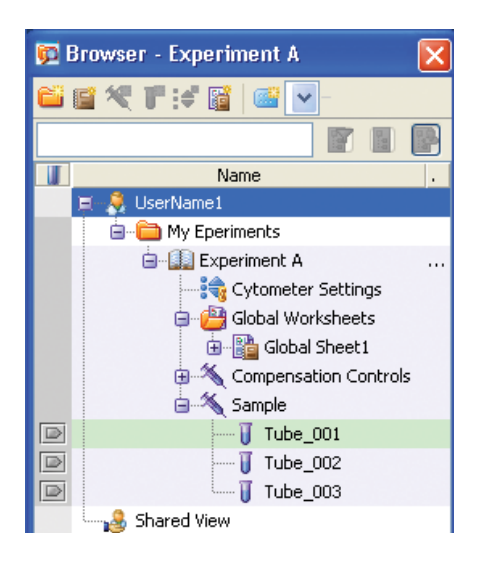

5 要產生一個 Folder,先以滑鼠點選你的資料槽,然後點擊 Folder 標誌。

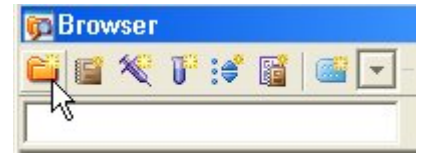

6 要產生一個 Experiment,先以滑鼠點選你新增的 Folder,然後點擊 Experiment 標誌。或從螢幕上方選擇 "Experiment>>New Experiment"來新增實驗。並在隨後出現的「Experiment templates」方框中,選用「Blank Experiment with Sample Tube」。

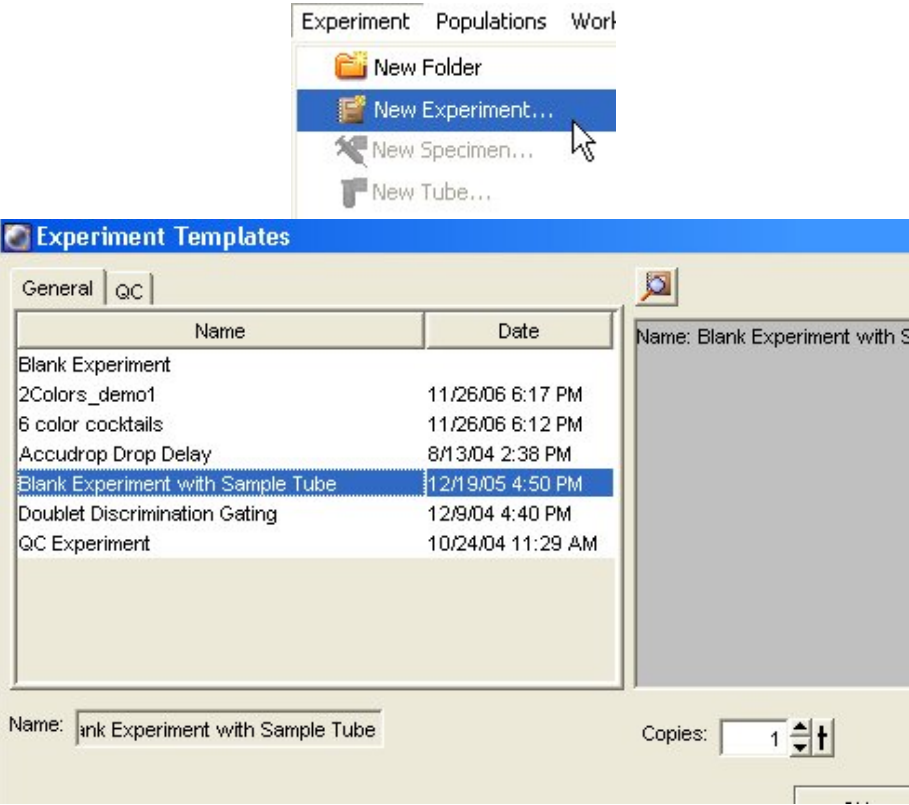

7 更名功能。對 FACSDiva 軟體預設的檔夾名稱,皆可重新命名。在瀏覽器中選擇" Blank Experiment with..."實驗 檔夾,應用滑鼠右鍵 Pop-up Menu 更名功能,然後輸入"2-color exp"字元,按 Enter 來命名此新建的實驗檔夾。

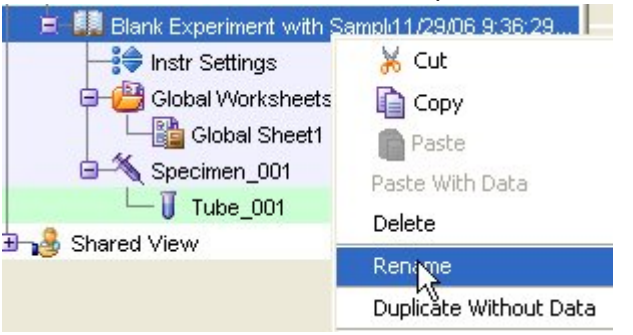

8 " Blank Experiment with Sample Tube"檔夾己含有一 Specimen\_001, 如果你的實驗檔夾中沒有 Specimen, 點 擊 Specimen 標誌新增之。

每個 Specimen 應至少有一試管 Tube\_001,可點擊 Specimen\_001 前+號展開,使可見,如下圖。每個空白 Tube 左方有一相對應「指示箭頭」,等一下分析樣品時,必須用滑鼠點擊,使其呈綠色,才能進行儀器參數設置。

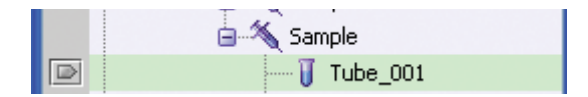

#### **3.3** 螢光參數選擇

9 在瀏覽器中以滑鼠選擇此"2-color exp"檔夾下的"Cytometer Settings" (儀器設置)。單擊"Inspector"視窗裏 的"Parameters"頁面。用戶可在 Parameters 頁面上,去除多餘的參數,我們在此練習去除 PerCP-Cy5-5, PE-Cy7, APC, APC-Cy7 等四個螢光參數,留下 FITC 和 PE 螢光參數。

Parameters 頁面如右。單擊視窗裏的"Add or Delete"鍵來增加或刪除參數。如經儀器管理員事先設定,可點擊 參數方格中右側箭頭更改參數名稱,如 FITC 可改成 EGFP 或 Alexa 488。PerCP-Cy5-5 可改成 PerCP 或 PI。

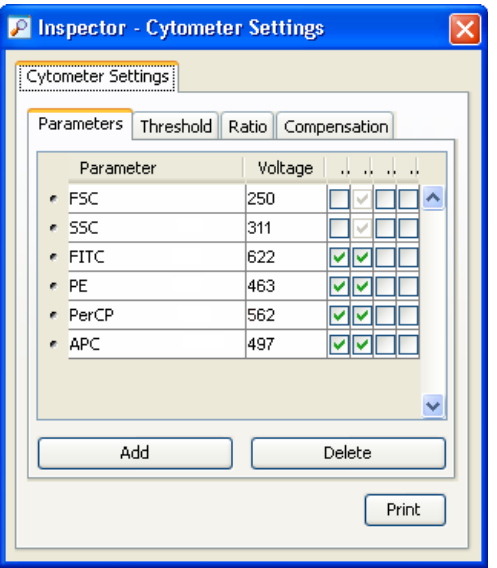

#### **3.4** 設計 **Global Sheet** 獲取範本

10 在空白"Global Sheet1"上,先選擇上方" Dot Plot"工具選項,並在獲取範本點繪製兩個散點圖。(1)FSC-A vs SSC-A(2)FITC-A vs PE-A。左鍵單擊圖形坐標軸,可以修改圖形上的坐標參數。

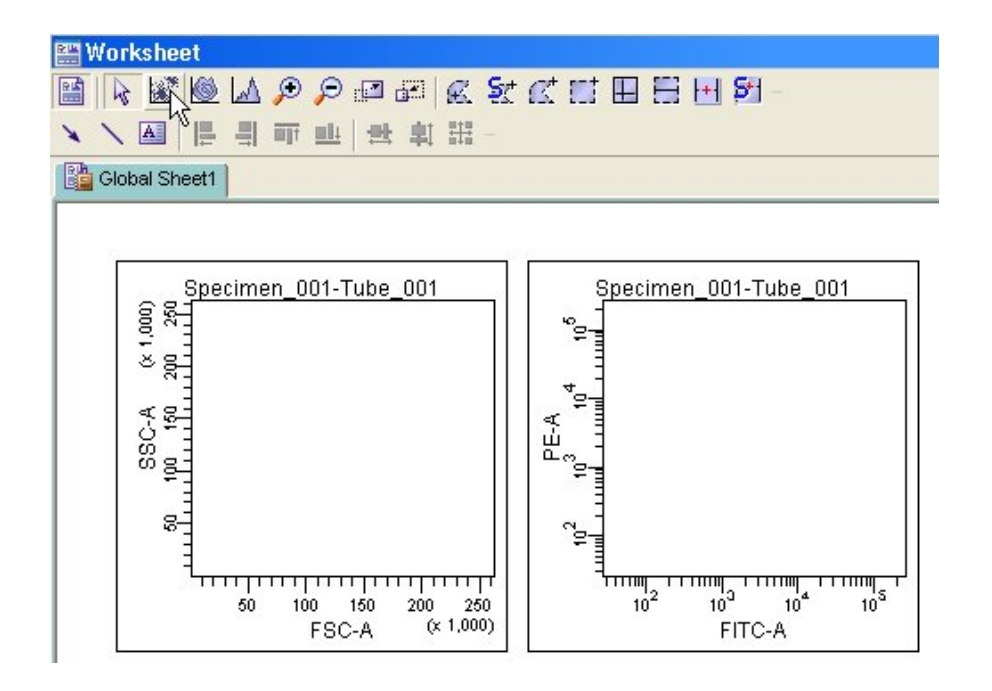

#### **3.5** 最優化儀器設置(**Optimize Settings**)

本節中,將通過以下五個步驟,學習儀器的最優化設置。

- 調節 FSC 和 SSC 設置
- 調節閾値設置
- 為目標細胞群體設門
- 為特定的螢光染料參數調節光電倍增管電壓值
- 手動進行補償

以從事 Surface Markers 雙色分析為例,將使用以下螢光染料對照樣品管:(1)空白對照,(2)CD3 FITC 單色對 照,(3)CD4 PE 單色對照。

#### 調節 **FSC** 和 **SSC** 設置

- 11 您可以在運行"空白對照管"時,調整在"Cytometer"視窗的各個頁面上相關設置。先確認瀏覽器中,綠色的獲 取指示(B)估於"Tube 001"。
- 12 將空白對照管裝入載樣埠。單擊"Basic Controls"視窗裏的"Acquire"鍵。此指令會使軟體即時呈現儀器所測 得的細胞資料,但不作記錄(Record)。

調節 FSC 和 SSC 電壓值 Voltage,使能夠適當地顯示全血中三個主要細胞群(如圖,要點在使有意義的族群能獨 立成群)。單擊"Cytometer"視窗中的"Parameters"頁面。調節 FSC 和 SSC 電壓值,通常先調節 FSC,再調 節 SSC。完成後,再按一次 Acquire 鍵可中止獲取。

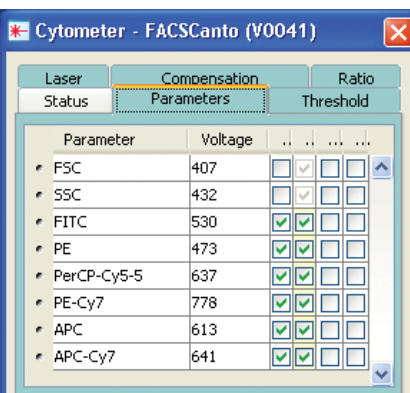

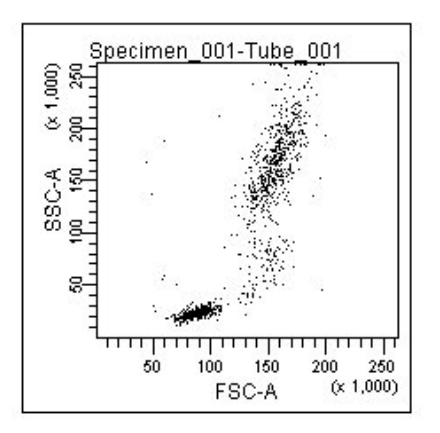

#### 調節閾值

13 單擊"Basic Controls"視窗裡的 Acquire 鍵。需要時,單擊 "Instrument"視窗中的" Threshold"頁面。在此設 定閾值參數,並調節 FSC 閾值。閾值的設置是為了排除非目標信號的干擾。

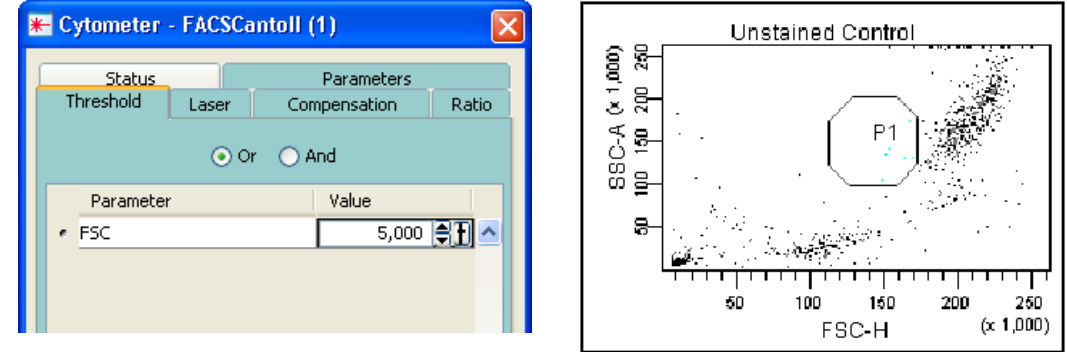

#### 為目標細胞群體設門

14 在 Global Sheet1 工作圖上,選擇多角形圈選工具,並在 FSC-A vs SSC-A 圖上繪圈出「淋巴球」位置,形成「P1 門」。「P1 門」選定後,門內細胞會自動呈色。您可以移動它,或是拖曳"門"上的任何一控制點,來改變"門" 的大小和形狀。練習看看。

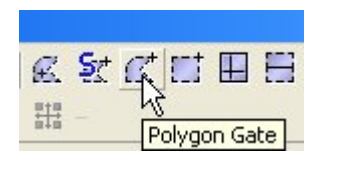

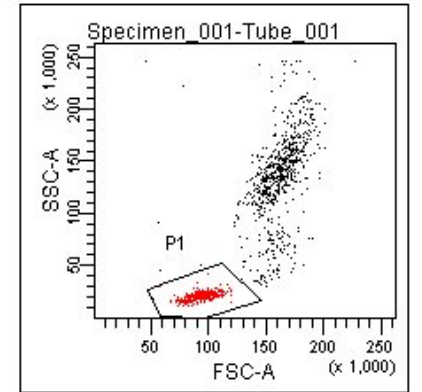

15 按住"Shift"鍵,用滑鼠連續點選所有螢光參數散點圖。用滑鼠右鍵單擊選中其中一個圖形,選擇"Show Population "命令;接著選擇"P1",如圖。這樣一來,所有選中的圖形上就只顯示 P1 淋巴細胞群體。

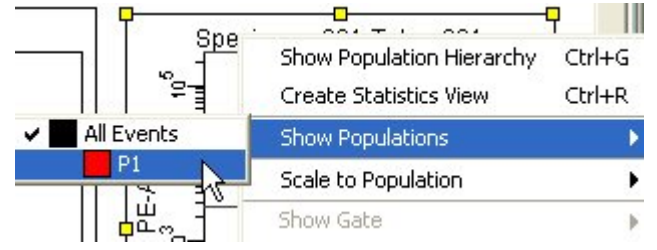

#### 調節螢光光電倍增管設置

您可以在運行「空白對照管」時,調整在"Cytometer"視窗的光電倍增管電壓値 Voltage,以檢查自發螢光。

16 將空白對照管裝入載樣埠。先確認瀏覽器中,綠色的獲取指示( $\stackrel{\text{I.12}}{=}$  ) 位於"Tube\_001"單擊"Basic Controls" 視窗裏的"Acquire"鍵。此指令會使軟體即時呈現儀器所測得的細胞資料,但不作記錄(Record)。

需要時,單擊 " Cytometer"視窗中的" Parameter"頁面。調整各個光電倍增管的電壓値,使得陰性細胞的每種 螢光參數信號均顯示在左下角區域內(如圖)。完成後,再次單擊"Acquisition dashboards"視窗裡的"Acquire" 鍵來中止獲取。

如有必要,可在圖形上加設四象限(**quadrants**)、及相關統計表,以便調整時觀察。 空白對照樣本管 FITC-A vs PE-A 圖形

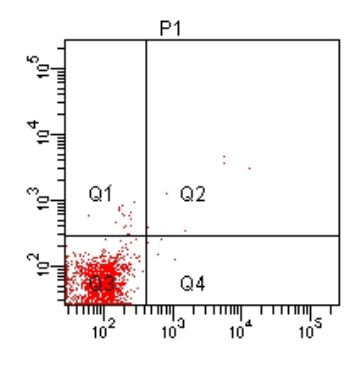

#### 手動進行光學補償

17 將 FITC 對照管裝入載樣埠。先確認瀏覽器中,綠色的獲取指示( LM )位於 "Tube\_001",單擊"Basic Controls" 視窗裏的"Acquire"鍵。調整 PE-%FITC 數值,使 unstained(Q3)與 FITC alone(Q4) 的 PE-A Mean 值相當,如 下圖。

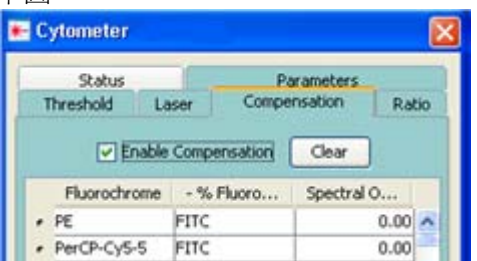

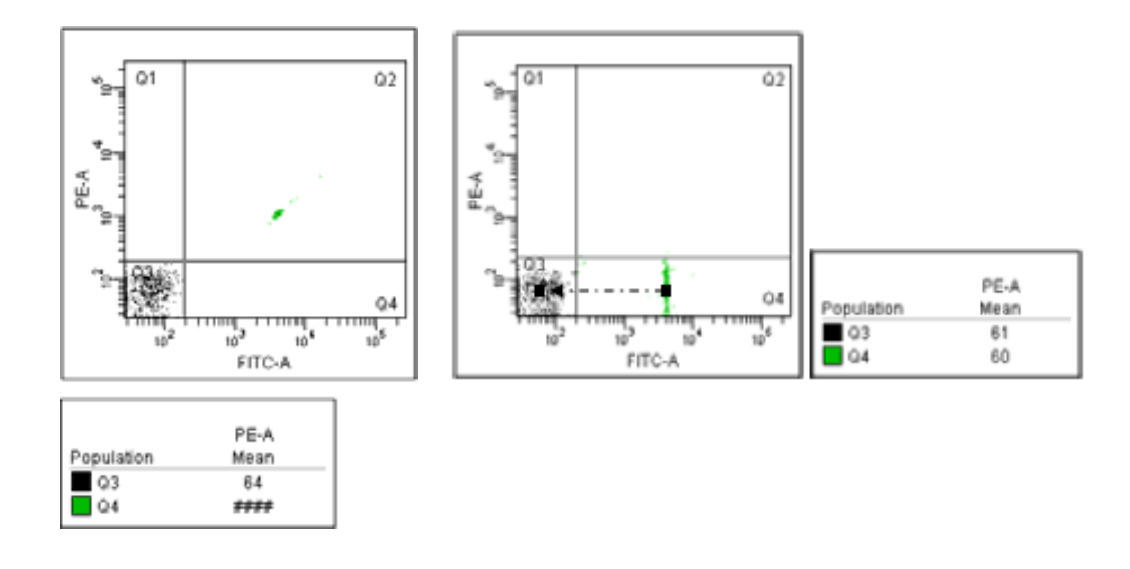

18 將 PE 對照管裝入載樣埠。先確認瀏覽器中,綠色的獲取指示( D )位於"Tube\_001",單擊"Basic Controls" 視窗裏的"Acquire"鍵。調整 FITC-%PE 數值,使 unstained(Q3)與 PE alone(Q1) 的 FITC-A Mean 值相當,如 下圖。

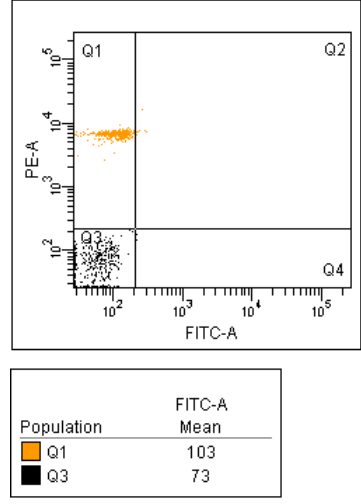

19 您已完成簡易雙色分析的儀器設置。可列印"Experiment "檔夾下的儀器設置。右鍵單擊實驗文件夾中" Cytometer Settings"圖示,並在 Inpector 視窗中,選擇"Print"列印設置,可貼到實驗筆記本中。

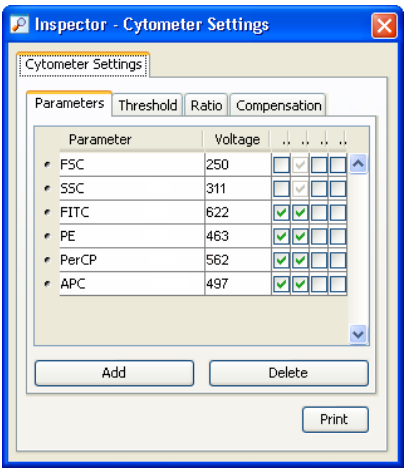

#### 自動進行光學補償

- 20 您也可以選擇利用 FACSDiva 軟體進行自動光學補償。點擊 Experiment > Compensation Setup > Create Compensation Controls。
- 21 確認 "Include separate unstained control tube/well" 前方之勾選框有被選取,並將不需要之參數刪除後點選 OK 建立 Compensation Controls。

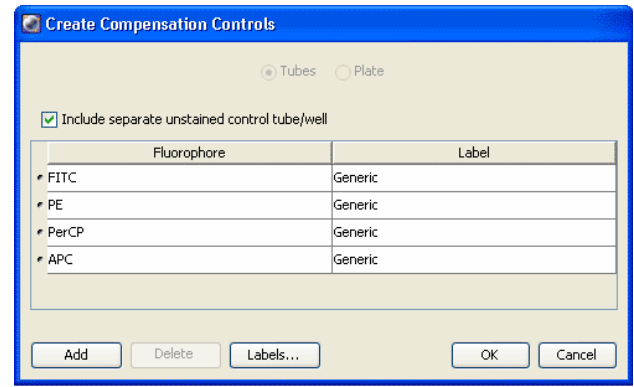

22 點擊 unstained control 管前方之箭頭使其呈現綠色 D , 並將 unstained control 管放置於 sample 上樣處, 點擊 。 Acquire Data

23 觀察 Normal Workshhet 中細胞群的位置與背景螢光值,適當調整閾值與各參數電壓設定。

24 將 P1 移動至細胞群位置並適當改變形狀。按滑鼠右鍵點選 Apply to all Compensation Controls。

25 點擊 | Record Data | 記錄資料。

26 取下 unstained control 管,點擊 || Thext Tube || 並依序記錄每一管 compensation controls 的 data。

27 確認 single stained control 管 P2 的位置無誤。如必要,適當移動 P2 位置圈選陽性細胞族群。

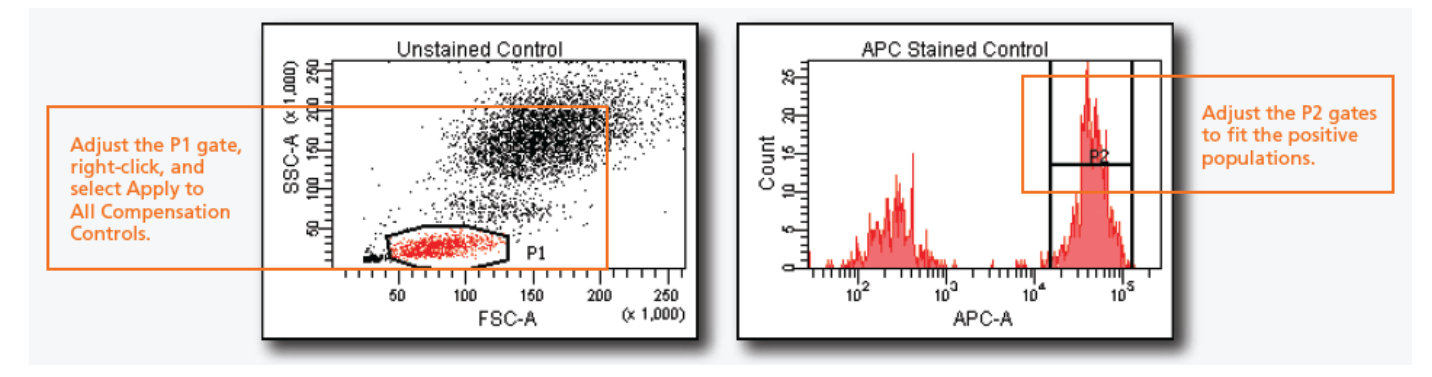

28 點擊 Experiment > Compensation Setup > Calculate Compensation。

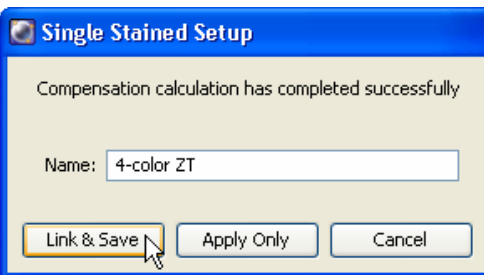

29 點選 Apply Only 套用 Compensation 設定。

#### **3.6** 記錄實驗數據

#### 準備工作

30 命名樣品與試管名。預設輸出檔名為 Specimen\_001\_Tube\_001。可依此原則為您的樣品系統化命名。

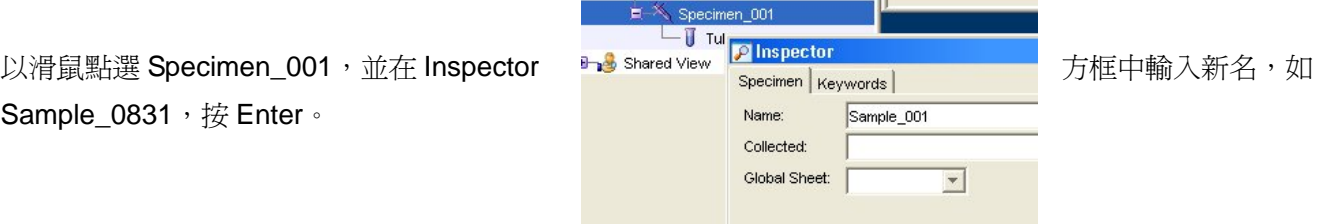

31 同理,以滑鼠點選 Tube\_001,並在 Inspector 方框中輸入新 Name 名,如 CD3\_CD4\_001,按 Enter。注意:Diva 軟體不可採用小數點當檔名。

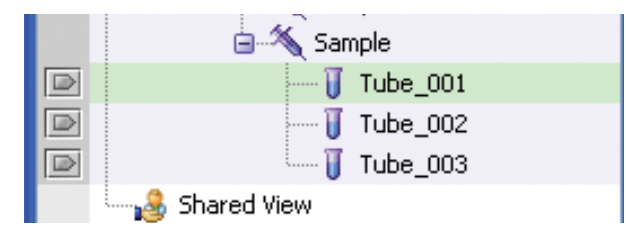

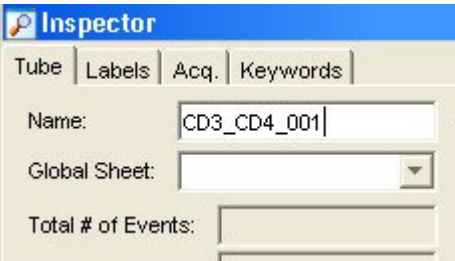

32 標記 Labels · 在"Lable (標記)"頁面上,為各個螢光參數輸入標記字元。以滑鼠點選 FITC 參數格,在 Label 欄 位上鍵入標示文字,如 CD3。依序將所有的螢光參數標示明白。

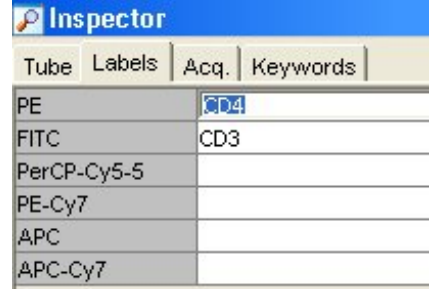

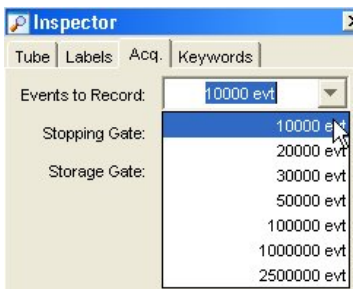

33 在"Acq (收集)"頁面上,設定「Events to record」、「Stopping gate」、「Storage gete」,可依實驗需求自行選定。

#### 開始記錄資料

資料獲取過程中,請觀察 Global sheet1 中 FSC/SSC 圖形 P1 門圈選適當與否。如有必要,可在有興趣的圖形上 加設族群區域(populations)、陰陽界限(marker)、或四象限(quadrants)、及相關統計表,以便觀察。

34 將裝有 CD3 FITC/CD4 PE 螢光染色的 Sample\_001 樣品管裝入載樣埠。在瀏覽器中,確認綠色的獲取指示( <sup>|D|</sup>) 位於 "CD3\_CD4\_001"。可先單擊"Acquisition Dashboard"視窗上的"Acquire "鍵,待細胞開始在圖形上 出現,並確認 P1 位置正確後,單擊"Acquisition Dashboard"視窗上的"Record "鍵。

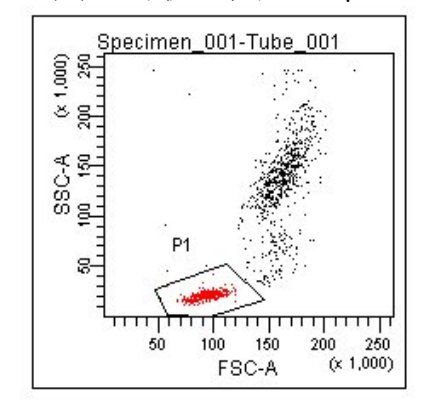

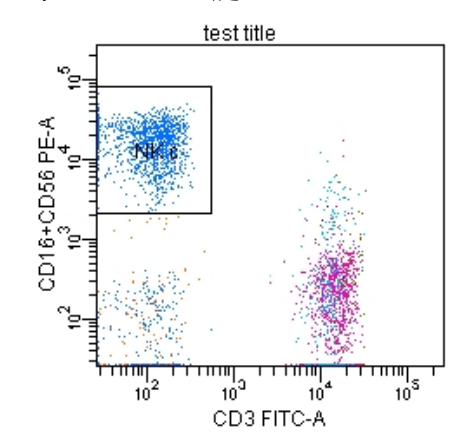

35 記錄完 10,000 個細胞後,將樣品管從載樣埠上取下。

35 自動升冪試管名。在"Acquisition dashboards"視窗上單擊"Next Tube", 新建第二個"Tube"。注意:此時 新建的"Tube"自動被命名為"CD3 CD4 002"。

在瀏覽器中,確認綠色的獲取指示( <br>
( ) 位於 "CD3 CD4 002" 。將裝有 CD3 FITC/CD4 PE 螢光染色的樣 品管裝入載樣埠。可先單擊"Acquisition dashboards"視窗上的"Acquire "鍵,待細胞開始在圖形上出現,並 確認 P1 位置正確後,再單擊"Record "鍵開始記錄。

36 重覆上述分析步驟,至分析完所有檢品。

#### 第四章、儀器設置 **DNA Analysis**

在本章中,您將學習如何進行簡易DNA分析之儀器設置最優化。在您記錄一個樣品的 資料之前,必須先根據所使用的樣品類型和螢光染料的不同,對光電倍增管電壓值,補償值 和閾值設置進行最優化設置。經過最優化設置後,不同螢光參數下的目標細胞都能分佈在圖 形刻度上。

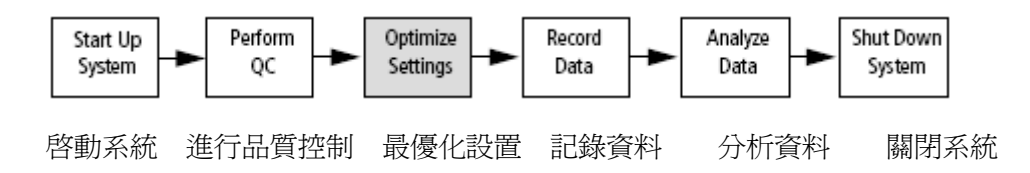

對流式細胞儀的最優化設置包括幾個步驟;

- 登錄進入BD FACSDivia軟體
- 新建一實驗 DNA Analysis
- 螢光參數選擇
- 設計Global Sheet獲取節本
- 最優化流式細胞儀的設置
- 記錄實驗數據
- 資料輸出,ModFit LT分析

本節將以從事 DNA 單色分析爲例,敍述如何利用"Cytometer Setting (儀器設置)"功 能,對該儀器進行設置最優化。對您而言,您在操作這些步驟時,必須盡可能按照順序進行。

#### **4.1** 登錄進入 **BD FACSDivia** 軟體

- 1 啓動儀器,按第二章「開機程式」的描述進行操作。
- 2 登錄進入 BD FACSDivia 軟體。
- 3 選擇"Cytometer>View Configurations"命令,查看現存儀器配置。我們在此要將 DNA 分析時需增加參數,如 PI、DAPI 加到現有儀器配置中。請先在現有 Configuration 名稱上按滑鼠右鍵,Duplicate 一新儀器配置、以 DNA\_001 或其他代號命名之。
- 4 在此新儀器設置名稱上按滑鼠右鍵,點選 Edit; 或以滑鼠左鍵雙擊之。

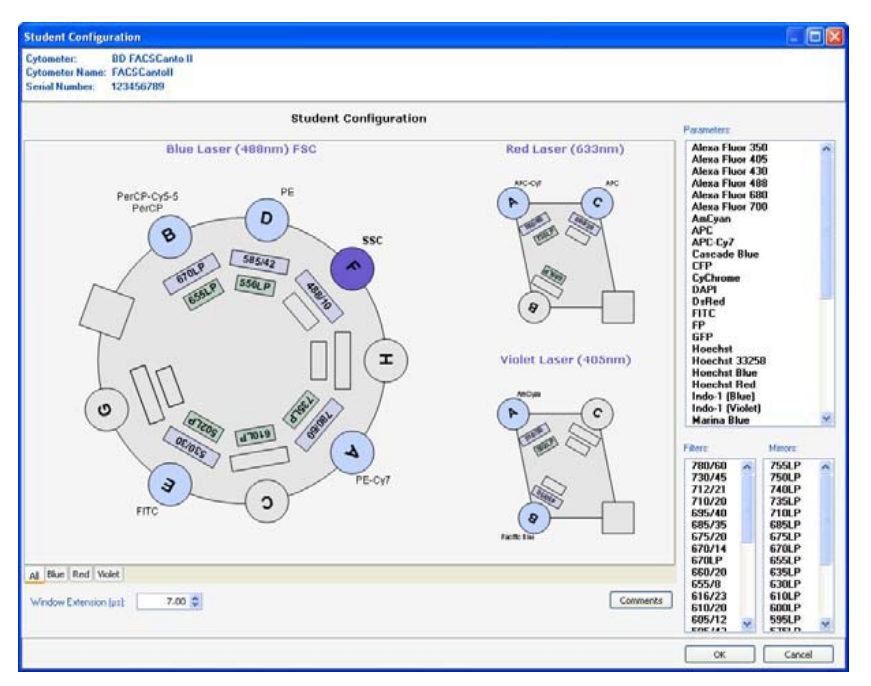

- 5 按住鍵盤上的 Ctrl 鍵,點選 Parameters 選單中之 PE 及 PI 兩個選項,並將其拖 曳至 Blue D 探測器之位置。
- 6 點選 Set Configuration, 將此儀器設置套用為現有設置。點擊 OK 離開視窗。

#### **4.2** 新建一實驗 **DNA Analysis**

7 要產生一個 Folder, 先以滑鼠點選你的資料槽, 然後點擊 Folder 標誌。

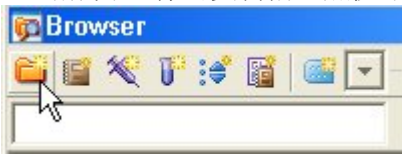

8 要產生一個 Experiment,先以滑鼠點選你新增的 Folder,然後點擊 Experiment 標誌。 或從螢幕上方選擇"Experiment>>New Experiment"來新增實驗。並在隨後出現的 「Experiment templates」方框中,選用「Blank Experiment with Sample Tube」。

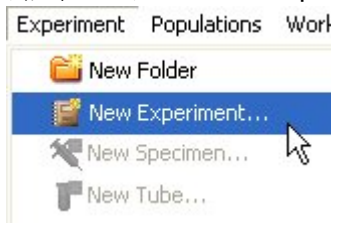

9 更名功能。對 FACSDiva 軟體預設的檔夾名稱,皆可重新命名。在瀏覽器中應用滑鼠 點擊" Blank Experiment with…" 實驗檔夾,然後在 Inspector 方框中輸入"DNA\_001" 字元,按 Enter 來命名此新建的實驗檔夾。

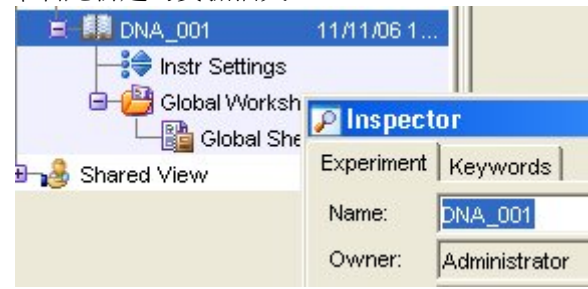

10 "DNA\_001"檔夾己含有一 Specimen\_001,如果你的實驗檔夾中沒有 Specimen,點 擊 Specimen 標誌新增之。 每個 Specimen 應至少有一試管 Tube\_001,可點擊 Specimen\_001 前+號展開,使 可見,如下圖。每個空白 Tube 左方有一相對應「指示箭頭」,等一下分析樣品時,必 須用滑鼠點擊,使其呈綠色,才能進行儀器參數設置。

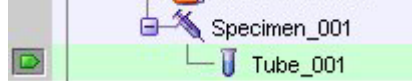

#### **4.3** 螢光參數選擇

- 11 在瀏覽器中以滑鼠選擇此"DNA\_001"檔夾下的"Cytometer Settings" (儀器設置)。單 擊"Inspector"視窗裏的"Parameters"頁面。用戶可在 Parameters 頁面上,去除多餘的 參數,我們在此練習去除 PerCP-Cy5-5, PE-Cy7, APC, APC-Cy7 等四個螢光參數, 留下 FITC 和 PE 螢光參數。
- 12 Parameters 頁面如下。單擊視窗裏的"Add or Delete"鍵來增加或刪除參數。如需更 改參數,可點擊參數方格中右側箭頭,如 PE 可改成 PI。

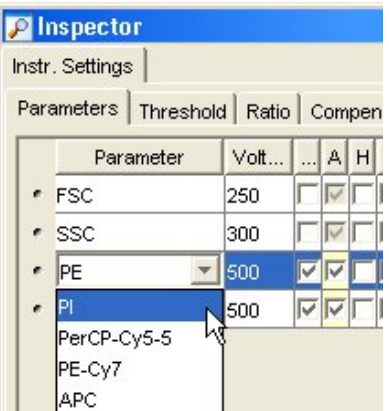

13 在此設定 PI 為 LIN 呈現方式,並增加 PI-W 參數, 如下圖。

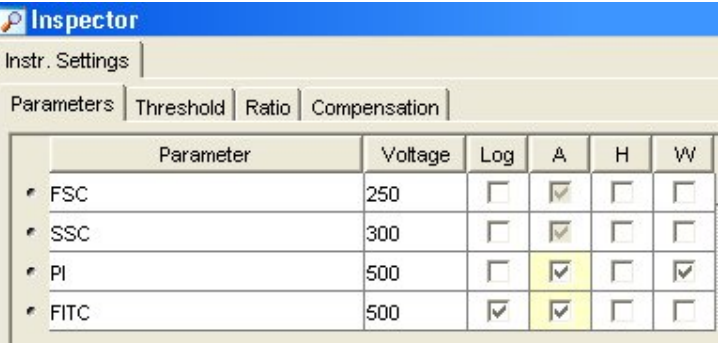

#### **4.4** 設計 **Global Sheet** 獲取範本

14 在空白"Global Sheet1"上,先選擇" Dot Plot"工具選項,並在獲取範本點繪製兩個 散點圖。(1)FSC-A vs SSC-A(2)PI-W vs PI-A,選擇"Histogram"工具,並在範 本點繪製一個散點圖(3)PI-A histogram。右鍵單擊圖形坐標軸,可以修改圖形上的 坐標參數。

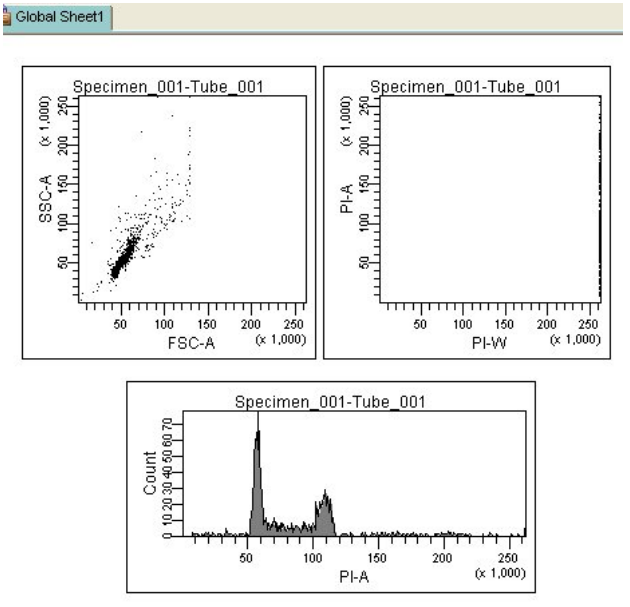

#### **4.5** 最優化儀器設置(**Optimize Settings**)

本節中,將通過以下五個步驟,學習儀器的最優化設置。

- 調節閾値,設置 PI=5,000
- 為特定的 DNA 螢光參數調節光電倍增管電壓値
- 為單細胞群體設門
- 調節 FSC 和 SSC 設置
- 其他螢光染料參數調節光電倍增管電壓値(optional 雙色)

以從事 DNA 單色分析為例,將使用以下螢光染料對照樣品管:(1) Unstimulated 對照, PI 單染, (2) Stimulated Positive 對照, PI 單染

#### 決定設閾參數 **PI**

15 先確認瀏覽器中,綠色的獲取指示(B)位於"Tube\_001";單擊 "Cytometer"視窗 中的"Threshold"頁面。在此設定閾値參數 PI, 並調節 PI 閾値 5,000。閾値的設置是為 了排除非目標信號的干擾。

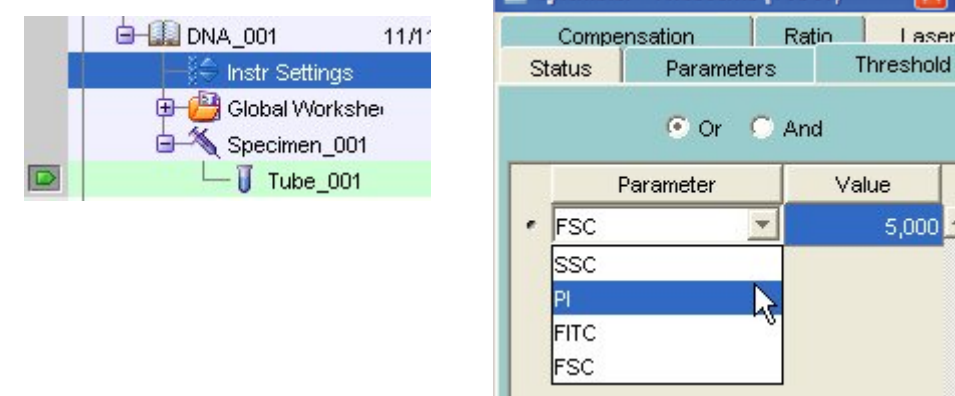

Cytometer - FACSCanto (V0041) [X]

#### 16 DNA 分析採 Low 流速。

17 將陰性對照管裝入載樣埠。單擊"Basic Controls"視窗裏的"Acquire"鍵。此指令會使 軟體即時呈現儀器所測得的細胞資料,但不作記錄(Record)。調節 PI 電壓值 Voltage, 使 G0 細胞的 PI-A 值約在 50 (X1000)位置。

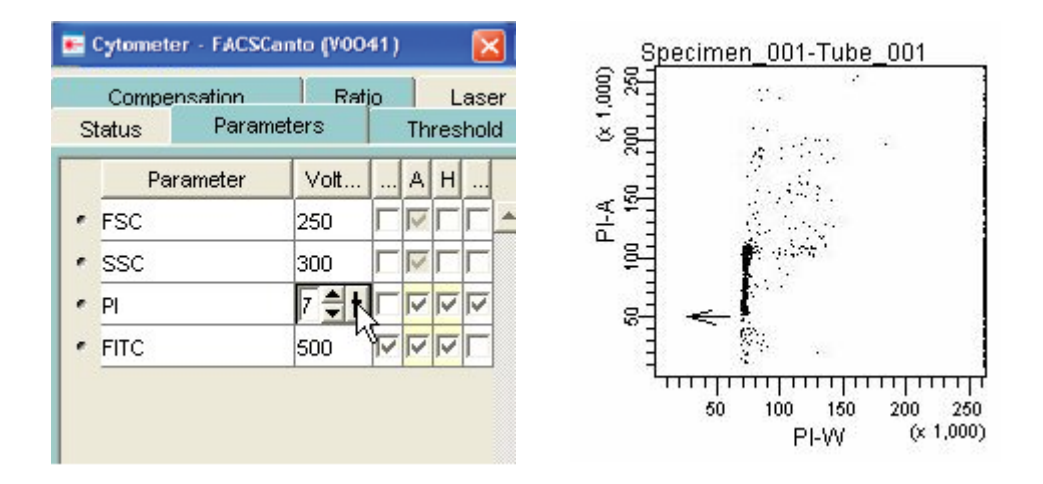

#### 為單細胞群體設門

18 在 Global Sheet1 工作圖上,選擇多角形圈選工具,並在 PI-W vs PI-A 圖上繪圈出「Single Cells」位置,形成「P1 門」。「P1 門」選定後,門內細胞會自動呈色。您可以移動它,或 是拖曳"門"上的任何一控制點,來改變"門"的大小和形狀。練習看看。

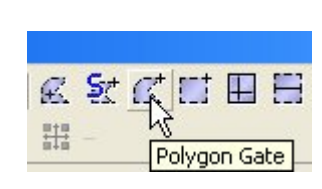

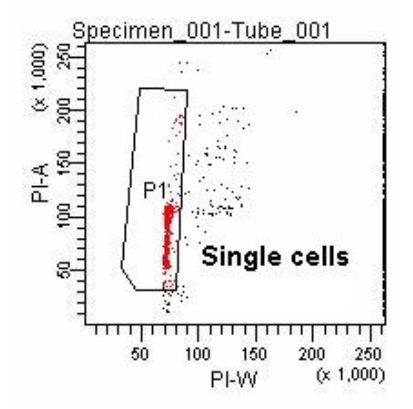

#### 調整 **FSC** 與 **SSC** 電壓

19 單擊 "Instrument"視窗中的"Parameters"頁面。調節 FSC 和 SSC 電壓值,通常先調 節 FSC,再調節 SSC。調節 FSC 和 SSC 電壓値 Voltage,使 Jurkat 單細胞族群(即紅色 細胞群)能獨立成群,如下圖。完成後,再按一次 Acquire 鍵可中止獲取。

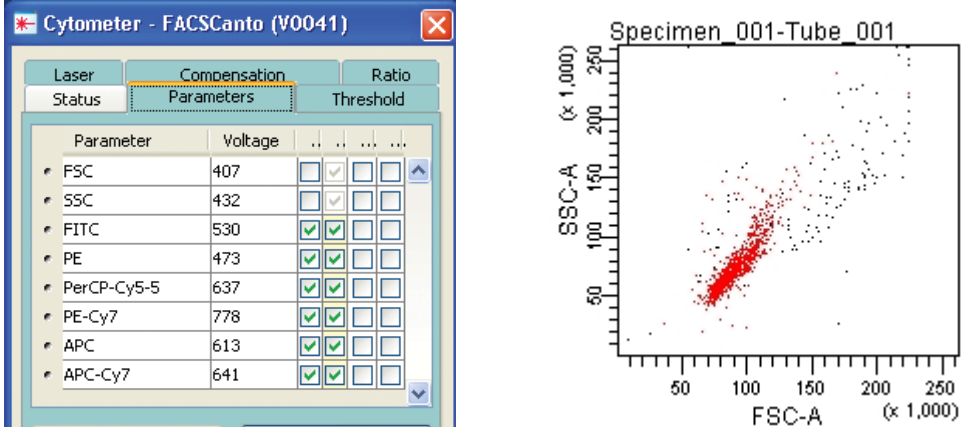

20 用滑鼠點選 PI-A 直方圖。按滑鼠右鍵選擇"Show Population "命令;接著選擇"P1", 如圖。這樣一來,PI-A 直方圖形上就只顯示 P1Jurkat 單細胞族群。

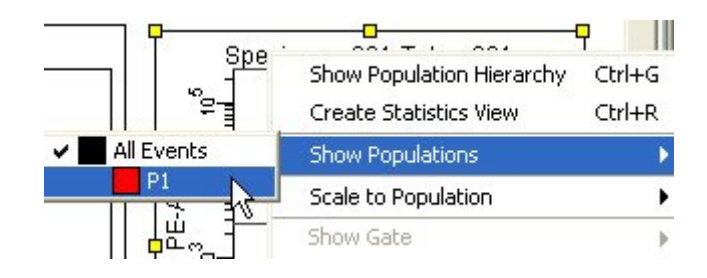

21 微調節閾值。單擊"Basic Controls"視窗裡的 Acquire 鍵。需要時,單擊 "Cytometer" 視窗中的"Threshold"頁面。在此適當地提高 PI 閾值, 以排除細胞碎片的干擾。

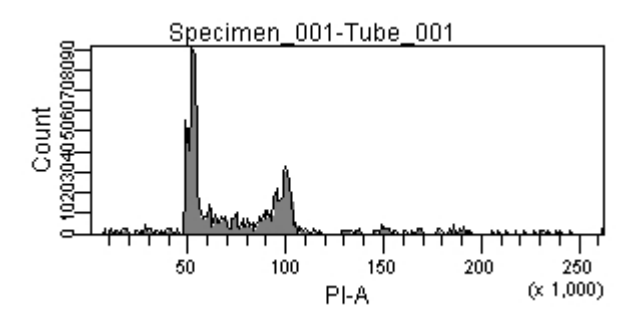

22 您已完成簡易 DNA 單色分析的儀器設置。可列印"Experiment "檔夾下的儀器設置。右 鍵單擊實驗文件夾中"Cytometer Settings"圖示,並在 Inpector 視窗中,選擇"Print" 列印設置,可貼到實驗筆記本中。

#### **4.6** 記錄實驗數據

#### 準備工作

25 命名樣品與試管名。預設輸出檔名為 Specimen\_001\_Tube\_001。可依此原則為您的 樣品系統化命名。

以滑鼠點選 Specimen\_001, 並在 Inspector 方框中輸入新名, 如 Sample\_0831, 按 Enter。

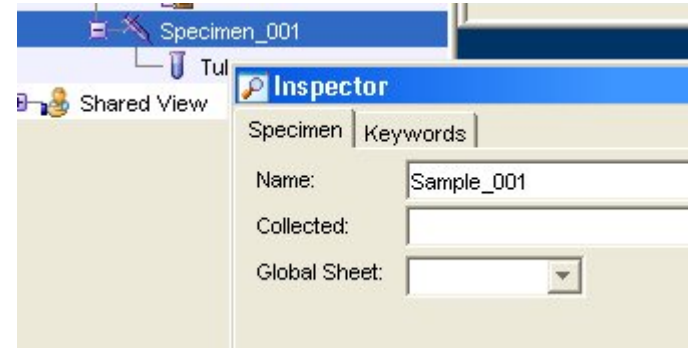

26 同理, 以滑鼠點選 Tube\_001, 並在 Inspector 方框中輸入新 Name 名, 如 PI\_001, 按 Enter。注意:Diva 軟體不可採用小數點當檔名。

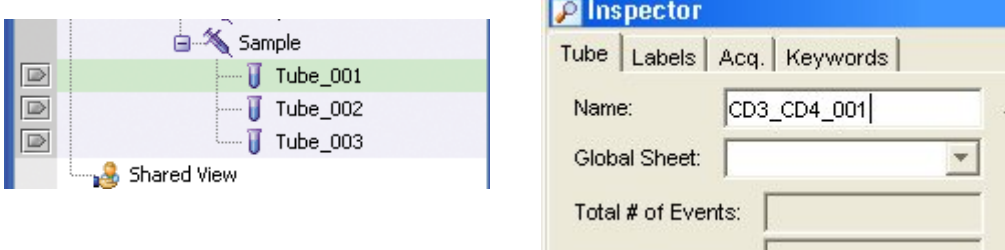

27 標記 Labels · 選擇 "Experiment>Experiment Layout"命令。在"Experiment Layout"視窗上,您可以設置參數名稱,如下圖。這些名稱將出現在圖形的坐標軸, 以及所有統計結果中。在"Lable (標記)"頁面上,為各個螢光參數輸入標記字元。依 序將所有的螢光參數標示明白。

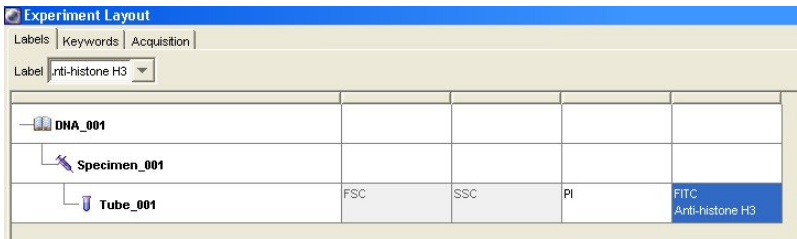

28 在"Experiment Layout"視窗裡"Acquisition (獲取)"頁面上,為"PI\_001"採集 管,決定記錄細胞總數。在"Events to Record"的下拉功能表中選擇"20,000", 或手工鍵入特定數字後,單擊"OK" 。

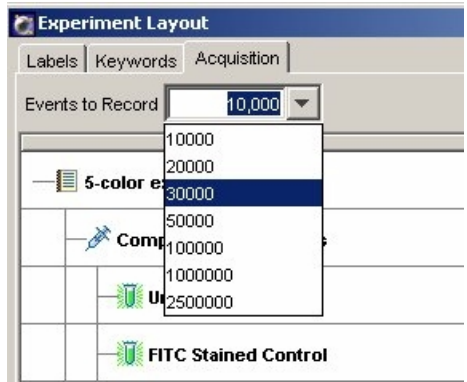

29 在 Acquisition Dashboard 視窗,確認採用 Low 流速。並依實驗需求自行選定「Stopping gate<sub>1</sub>及「Storage gate<sub>1</sub>。

#### 開始記錄資料

- 30 資料獲取過程中,請觀察 Global sheet1 中 PI-W/PI-A 圖形 P1 門圈選適當與否。如有 必要,可移動 P1 門位置。
- 31 將裝有 PI 螢光染色的 Sample\_001 樣品管裝入載樣埠。在瀏覽器中,確認綠色的獲 取指示( <sup>)</sup> ( ) 位於 "PI\_001"。 可先單擊" Acquisition Dashboard"視窗上的" Acquire "鍵,待細胞開始在圖形上出現,並確認 P1 位置正確後,單擊"Acquisition Dashboard"視窗上的"Record "鍵。 記錄完 20,000個細胞後,將樣品管從載樣埠上取下。
- 32 自動升冪試管名。在"Acquisition Dashboard"視窗上單擊"Next Tube", 新建第 二個"Tube"。注意:此時新建的"Tube"自動被命名為"PI\_002"。

在瀏覽器中,確認綠色的獲取指示( <sup>101</sup>) 位於 "PI 002"。將第二個樣品管裝入載 樣埠。可先單擊"Acquisition Dashboard"視窗上的"Acquire "鍵,待細胞開始在 圖形上出現,並確認 P1 位置正確後,再單擊"Record "鍵開始記錄。

33 重覆上述分析步驟,至分析完所有檢品。

#### **4.7** 資料輸出

34 DNA 數據一般建議輸出原始資料,再用 ModFit LT Cell Cycle 分析軟體處理。用滑鼠 點擊 DNA\_001 檔夾,執行 File>>Export>>FCS files。

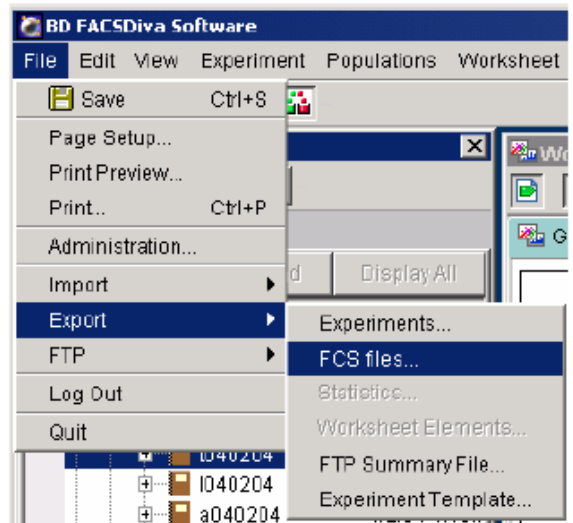

# 35 選 FCS2.0 格式。

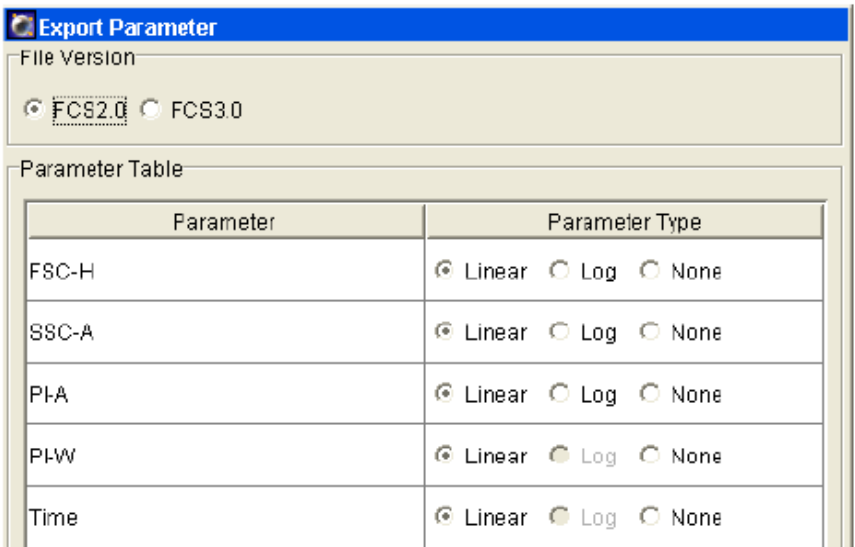

# 36 選擇匯出路徑。

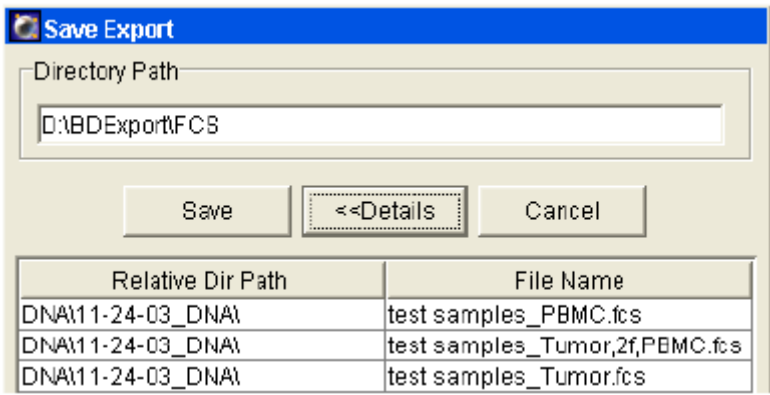

附註:Cell Cycle 分析 G0/1-S-G2/M 位相比例,請參考 ModFit LT 中文使用手冊。

第五章、用 **FACSDiva** 分析數據

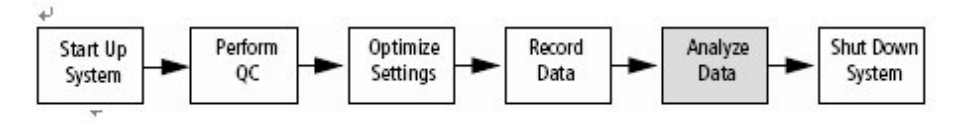

啟動系統 進行品質管制 最優化設置 記錄資料 關閉系統↩ 分析資料

在本練習中,可以學習如何使用 BD FACSDvia 軟體,敍述了如何利用"Global sheet"作 為分析範本來建立圖形、門、和統計結果來分析已記錄的資料。練習之後,你將會產生像本手 冊的範例分析圖形。

- 為目標細胞群體設門。
- 建立統計結果。
- 進行分析物件的品質管制(例如,確認"門"已合理設置完畢)。
- 如果需要,列印或輸出結果。

開啟電腦。在出現的密碼登錄框中,輸入BDIS,按Enter。

開啟 **BD FACSDiva** 軟體。在登錄對話框中,輸入使用者名稱及密碼。

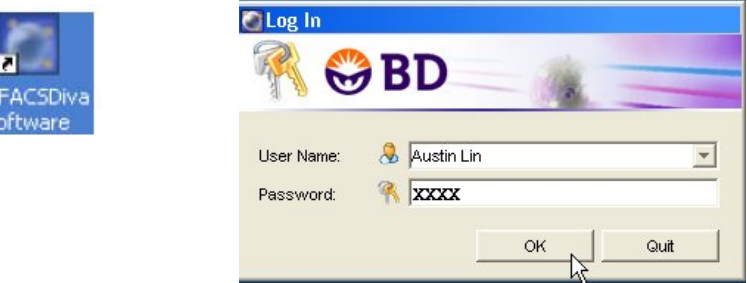

#### **5.1** 新建一實驗

1 從螢幕上方選擇"Experiment>>New Experiment"來新增實驗。 並在隨後出現的「Experiment templates」方框中,選用「Blank Experiment」。

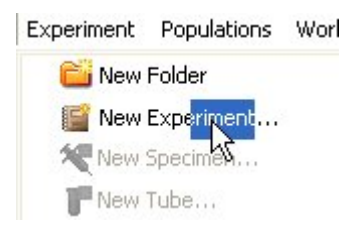

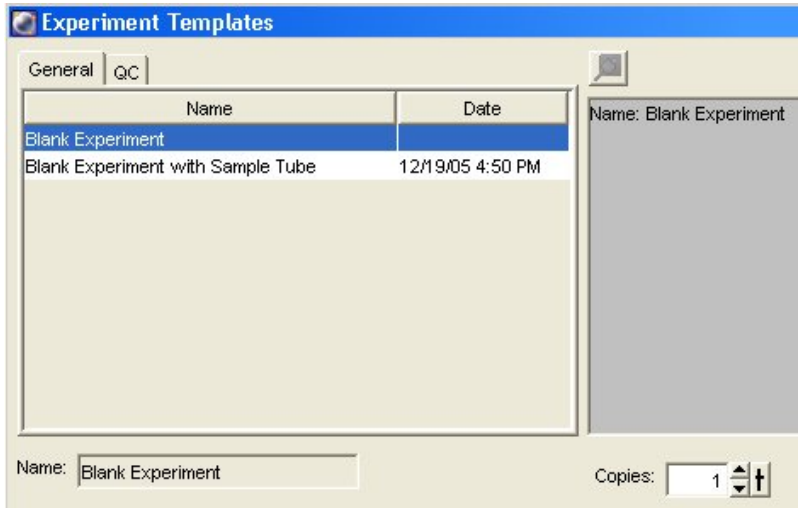

2 我們匯入範例檔案來練習雙色分析。從螢幕上方選擇"File>>Import>>FCS Files"來匯入檔 案。檔案路徑在 D:/BD EXPORT/EXPERIMENT/6 Color gating, 請匯入 133.fcs 檔案。如已有 收集過實驗數據,亦可依此程序練習分析你自己的檔案。

匯入完成後

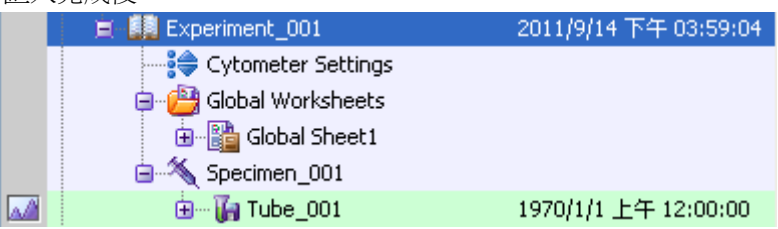

#### **5.2** 新建"分析範本"**Global Worksheet**

3 在瀏覽器上方, 按"New Global Worksheet"工具選項。並點選 Global Sheet2, 重新命名 成"Analysis"。

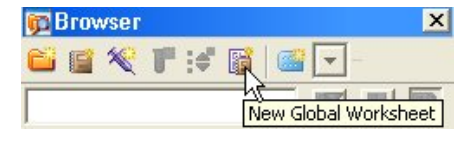

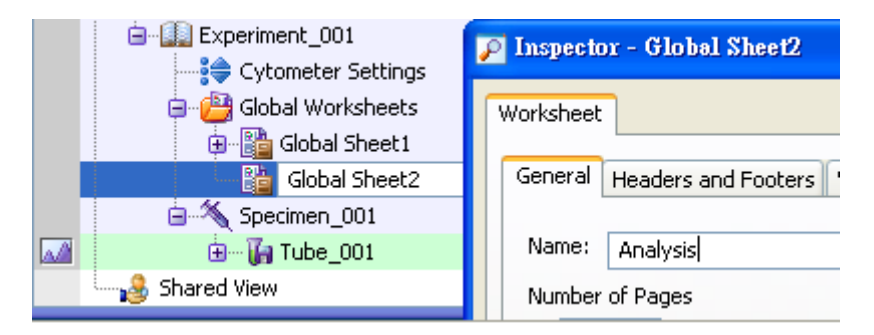

4 在 Analysis 範本點繪製兩個散點圖。(1)FSC-A vs SSC-A(2)FITC-A vs PE-A。以右鍵單擊 圖形坐標軸,可以修改圖形上的坐標參數。

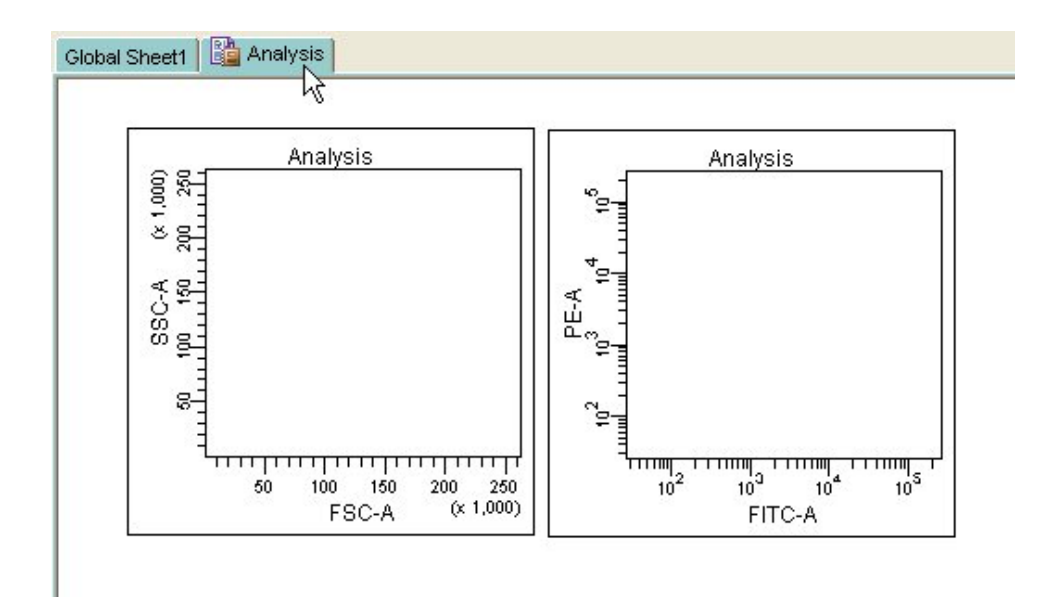

5 以滑鼠點擊 tube 001 左側的指示箭頭, Analysis 面板上的散點圖上便會出現細胞分佈圖。

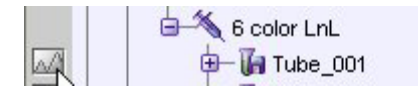

第一個圖形出現全灰圖形,是因為所選檔案中沒有FSC-A 參數。以左鍵單擊圖形坐標軸,可以 修改圖形上的X坐標參數成 FSC-H,便會出現正常細胞分佈圖。

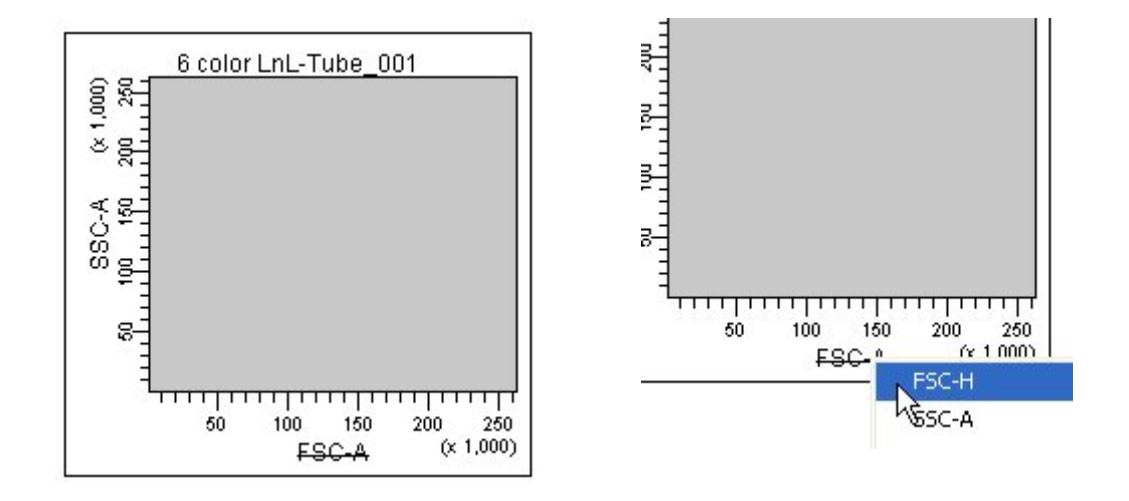

6 點擊螢幕上方 snap-to-gate 功能鈕,並在 FSC-A 對 SSC-A 圖上淋巴球位置上單擊一下, Diva 軟體會自動繪出該族群的輪廓,如下圖。

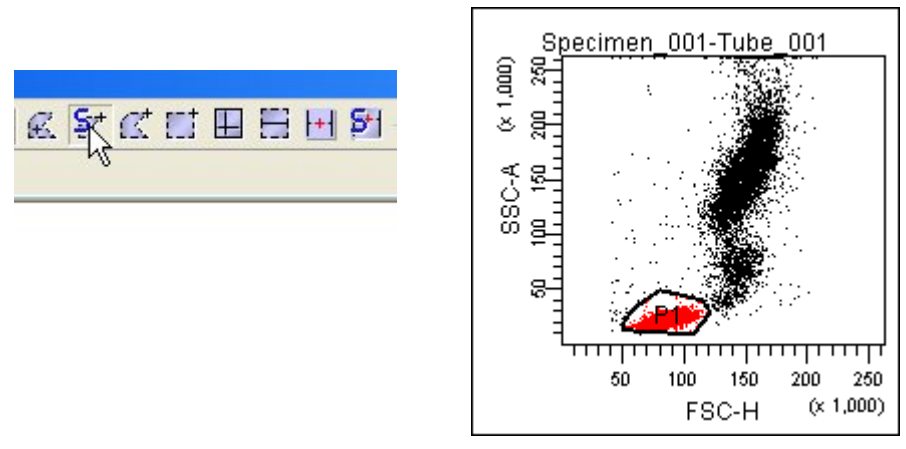

7 以滑鼠選 FITC-A 對 PE-A 圖, 並在圖上空白處單擊右鍵, 選擇「Show Populations, 再選「P1」。

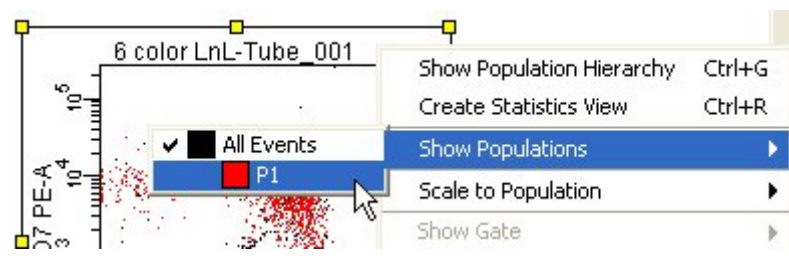

8 FITC-A 對 PE-A 圖現只呈現淋巴球 P1,如下圖。如需進一步統計,可利用螢幕上方四象限標記 工具,並在該圖劃出陰陽界限。

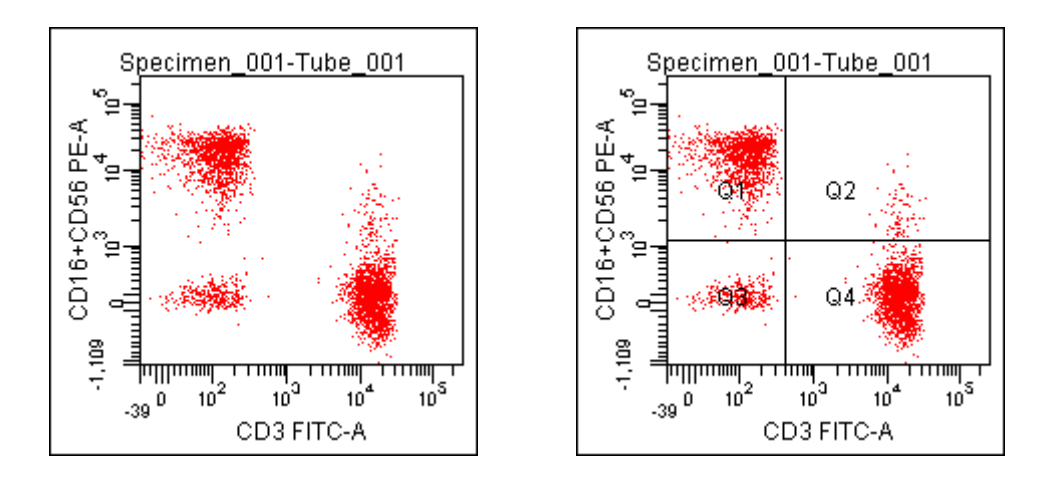

9 現在我們要產出上圖例的四象限統計,以滑鼠點擊該圖,並在圖上空白處,單擊右鍵選擇「Create statistics View」。

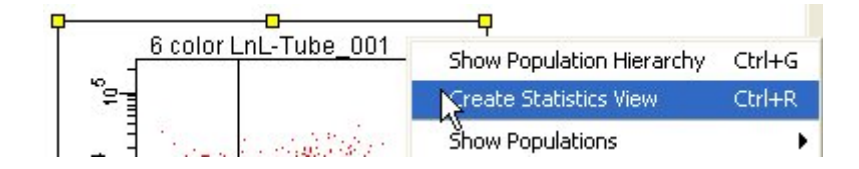

10 如需編輯統計產出項目,以滑鼠右擊統計表空白處,選「Edit Statistics View」。

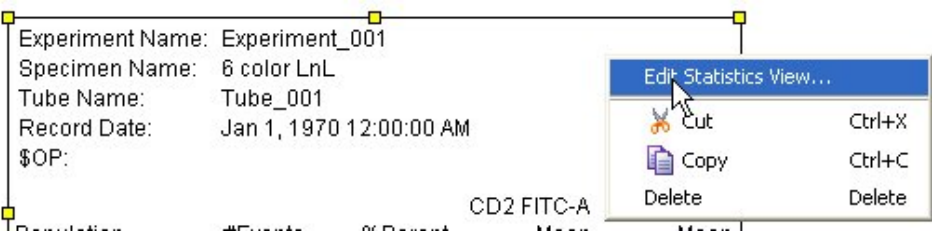

11 選擇欲輸出統計的有意義族群,P1,Q1~4 勾選處在左前方格。

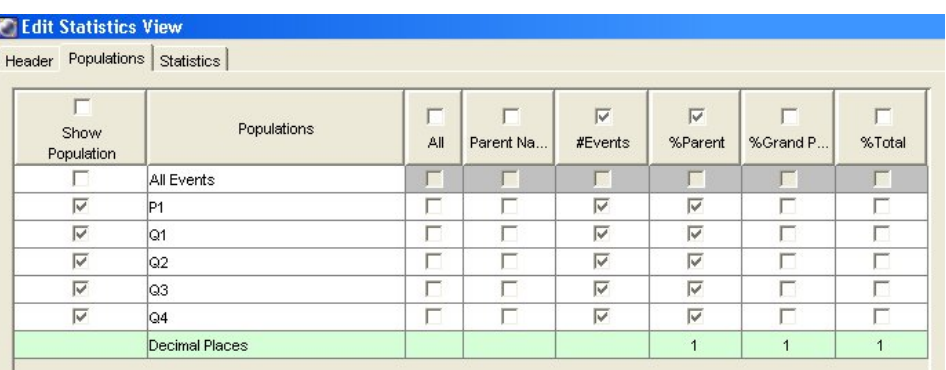

在 Statistics 頁面可增刪輸出的項目及針對那些參數自由勾選。

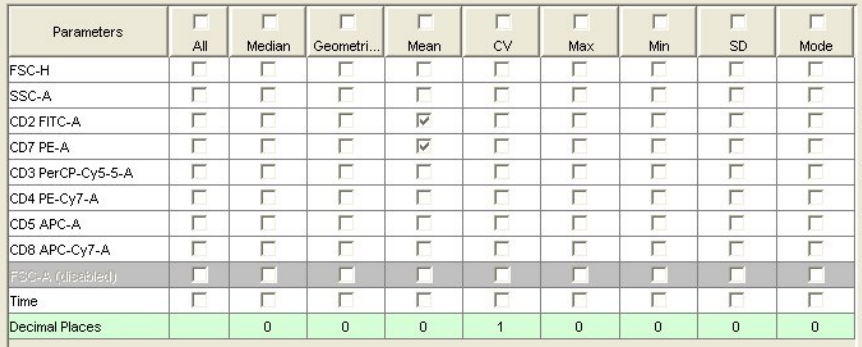

#### **5.3** 列印結果

13 最後產生的 Analysis 報告如下圖, 如需列印, 從螢幕上方 File >> Print 即可

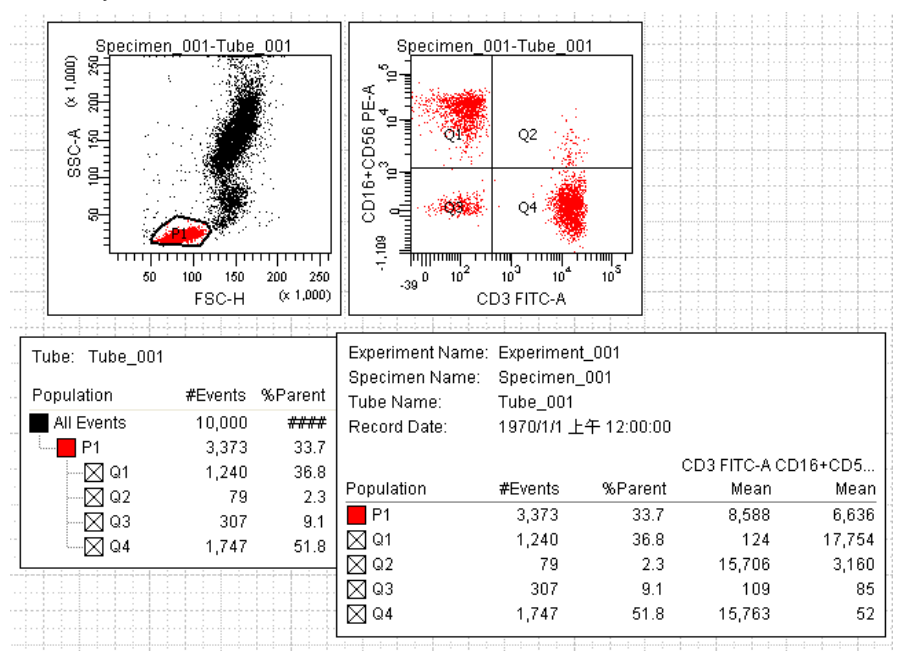

#### **5.4** 輸出統計值

14 輸出統計値到 CSV 檔。先點選欲輸出統計値表,選擇 File >> Export >> statistics...。

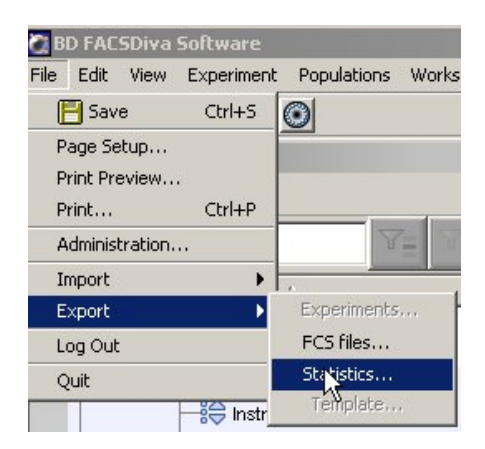

15 在出現的對話框中,鍵入適當檔名,如 test1,接 Save。

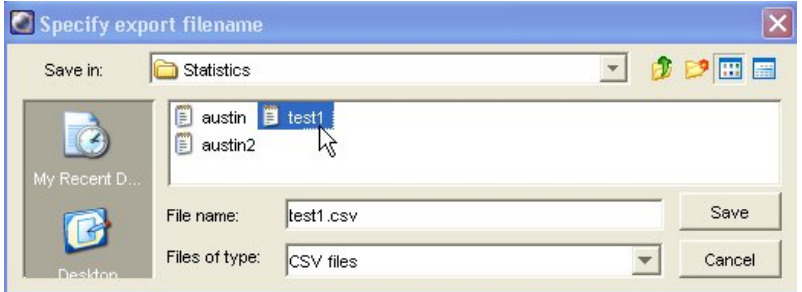

#### **5.5** 輸出圖譜

- 16 如需輸出圖像檔,可先選到適當檔案,然後可按著 Shift 鍵,然後以滑鼠連續點選有意輸出的圖 。 譜
- 17 選完圖譜後,執行 File >> Export >> Worksheet Elements。

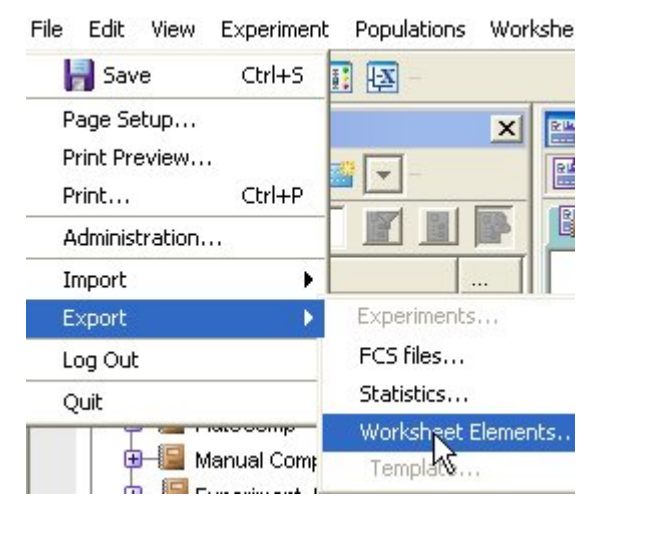

18 在出現的方框中,指定輸出路徑或接 受預設路徑後, 按 Export。

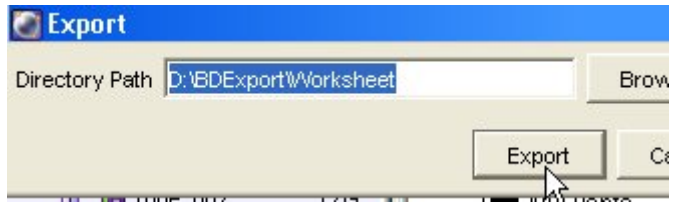

#### **5.6** 批次分析

- 19 您必須很快掃讀整圖實驗,檢查您的圖形,看細胞群體級別是否適當、確認"P1 門"是否已設 置妥當,細胞群體是否正確、並確認需要輸出的統計結果項目。
- 20 選定欲進行批次分析的實驗或檢體,然後在 Inspector 方框中,選「Analysis」當範本。

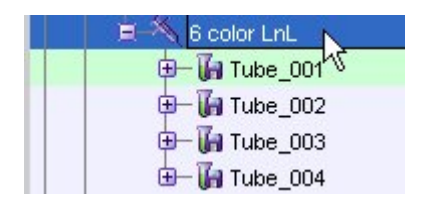

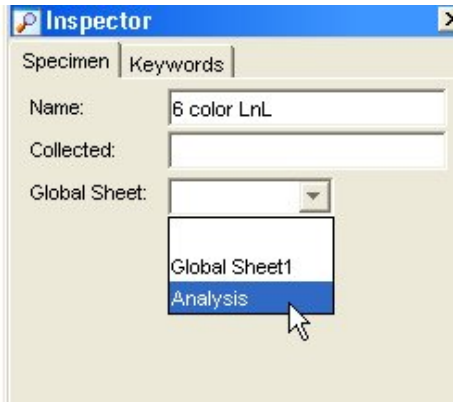

21 以滑鼠右 6 Color LnL,然後選「Batch Analysis」,並在出現的方框中選擇要不要 Print,要不要 Statistics,並指定存檔路徑如下圖。然後按 START。

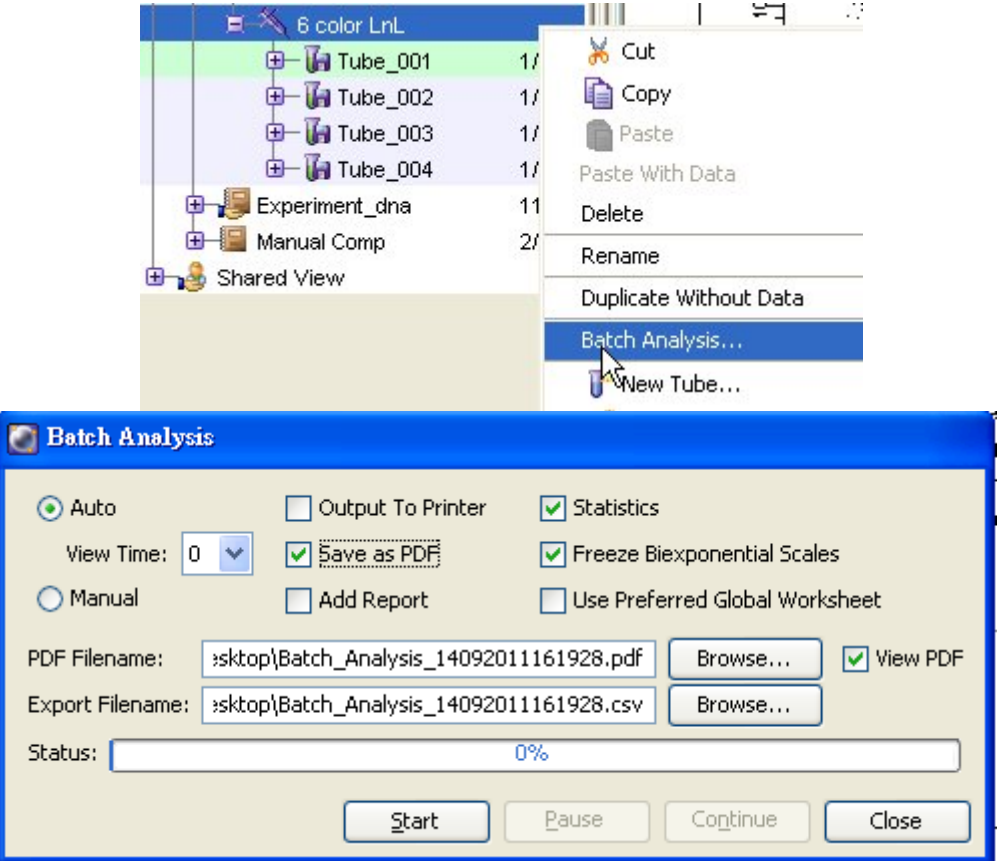

#### 程式完成通知

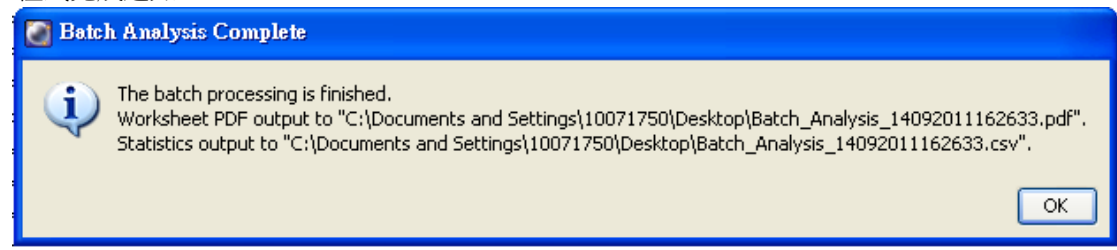

#### **.7 g Out** 退出軟體 **5 Lo**

22 在瀏覽器中關閉所有實驗,以滑鼠點擊實驗檔夾前的「-」號即可。FACSDiva 軟體會自動儲存 有變更。 所

└██ Experiment\_001<br>S ├─<mark>ु</mark>ं⇔ Instr Settings Global Worksheets

23 從螢幕上方執行 File >> Quit 或 File >> Log Out, 並在隨後出現的方框中選 Quit 便可離開軟體。

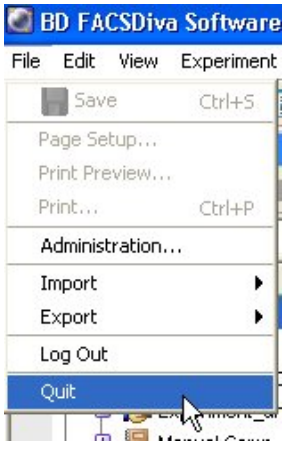

#### **5.8** 用微軟 **Excel** 讀取已輸出統計表

25 執行 Excel。程式集 >> Microsoft Excel。

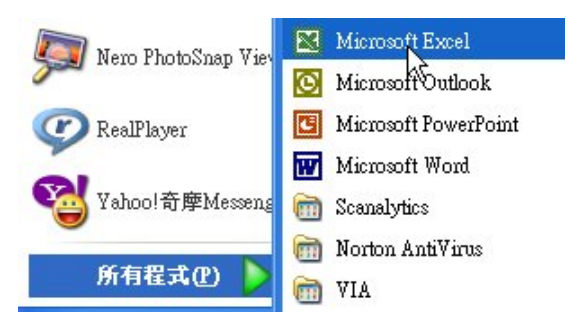

26 執行開啓舊檔,並在已知的路徑中 D:\BD Export\Statistic 尋找有意義的 CSV 檔。

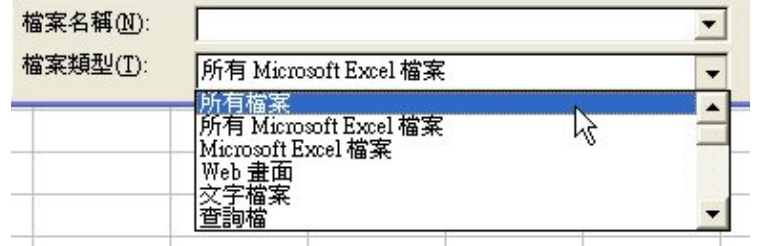

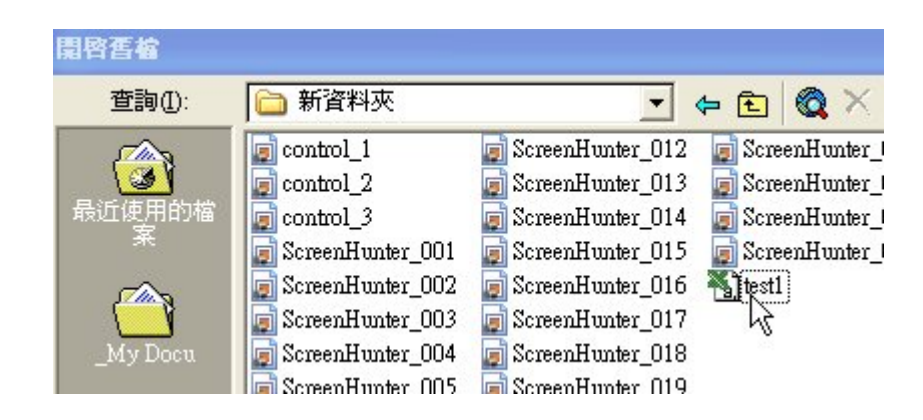

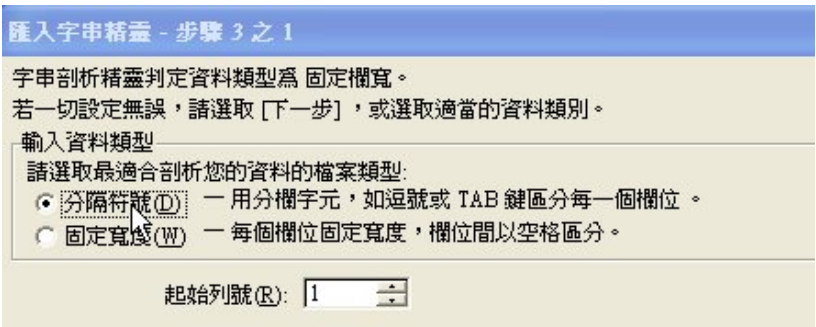

30 完成圖。可進一步處理繪圖。

|   | A                              | B |                                            | E    |      | ſì                   |
|---|--------------------------------|---|--------------------------------------------|------|------|----------------------|
|   |                                |   | ExperimentSpecimen 1 Tube Name Record Date | \$OP |      | P1 #Events P1 %Paren |
|   | Experimen 6 color LnI Tube_001 |   | 1970/1/1 00:00                             |      | 1941 | 19.4                 |
|   | Experimen 6 color Ln1Tube_002  |   | 1970/1/1 00:00                             |      | 2228 | 22.3                 |
| 4 | Experimen 6 color LnI Tube_003 |   | 1970/1/1 00:00                             |      | 2418 | 24.2                 |
| 5 | Experimen 6 color Ln1Tube_004  |   | 1970/1/1 00:00                             |      | 2289 | 22.9                 |
|   |                                |   |                                            |      |      |                      |

# 附錄一、常用螢光染劑 **(PMTs** 以標準 **4-2** 規格為例**)**

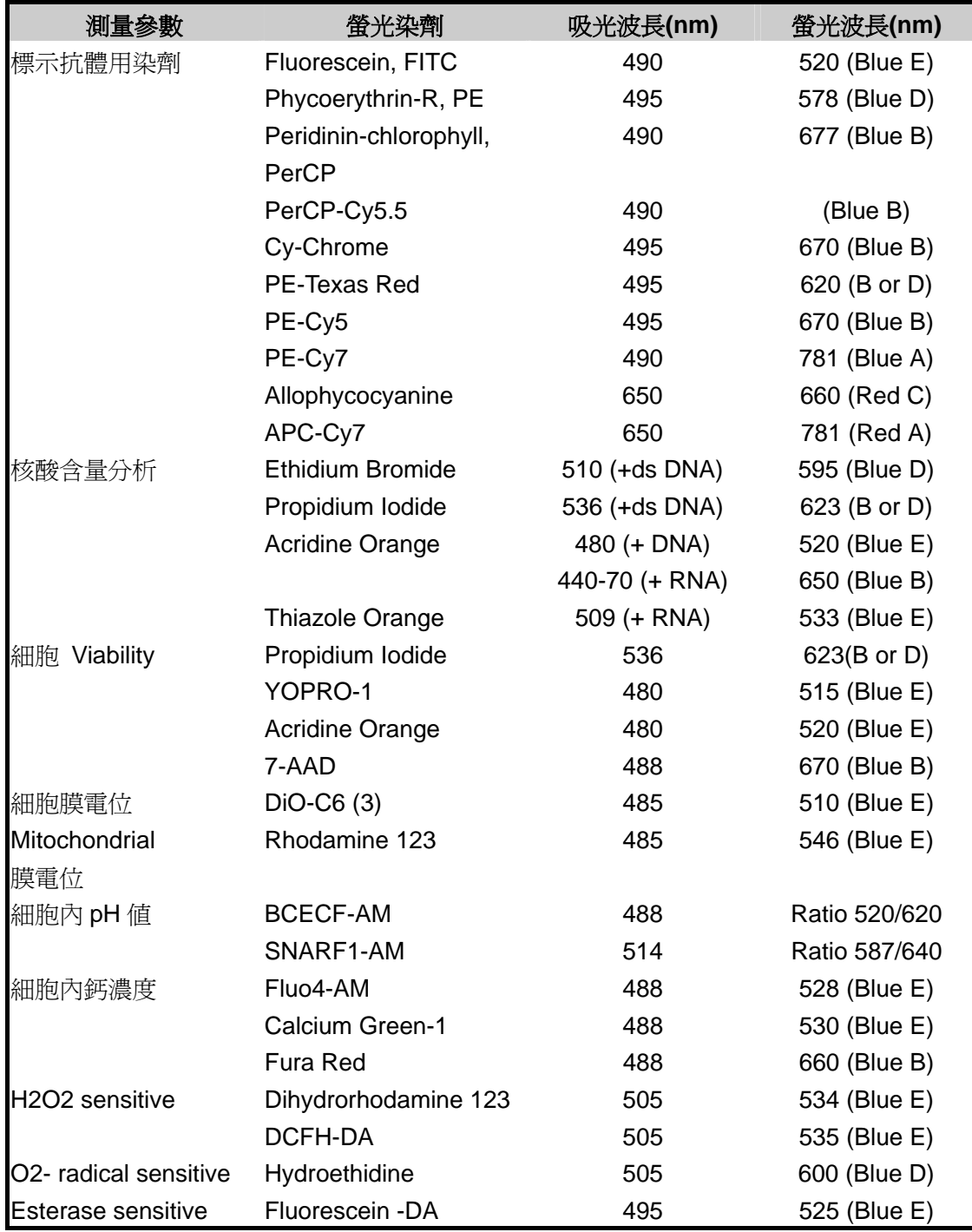

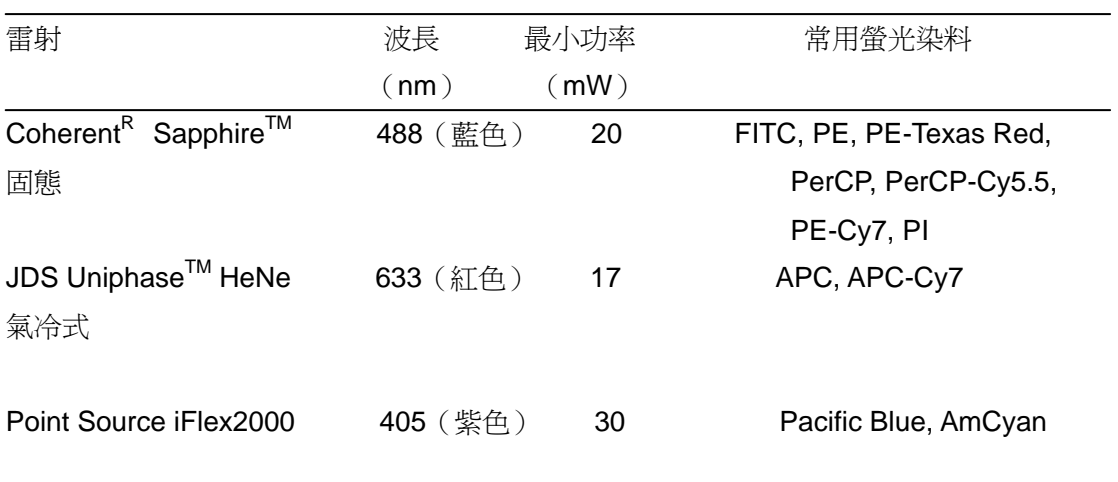

# 附錄二、**Optical Configurations**

# 雷射光源及對應接收器螢光波長表 **(**圖示 **4-2-2** 規格**)**:

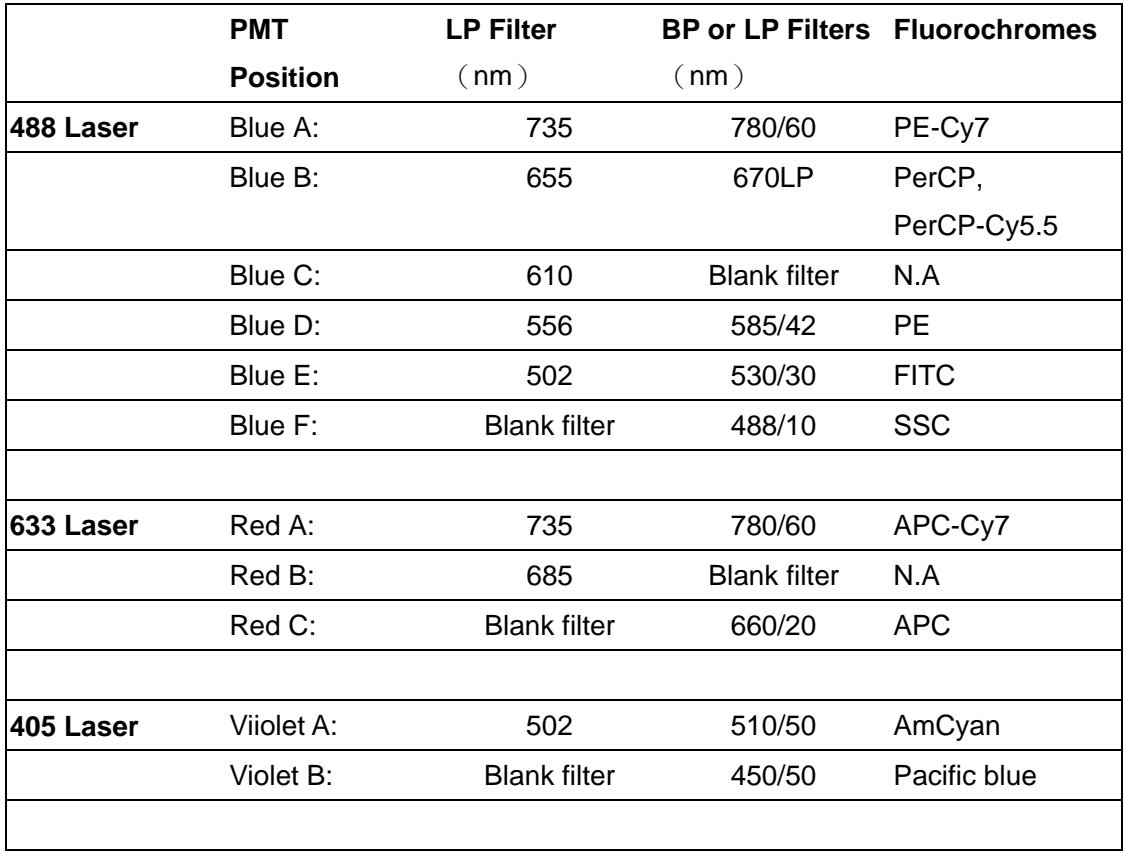

# 雷射光源及對應接收器螢光波長表 **(**圖示 **5-3** 規格**)**:

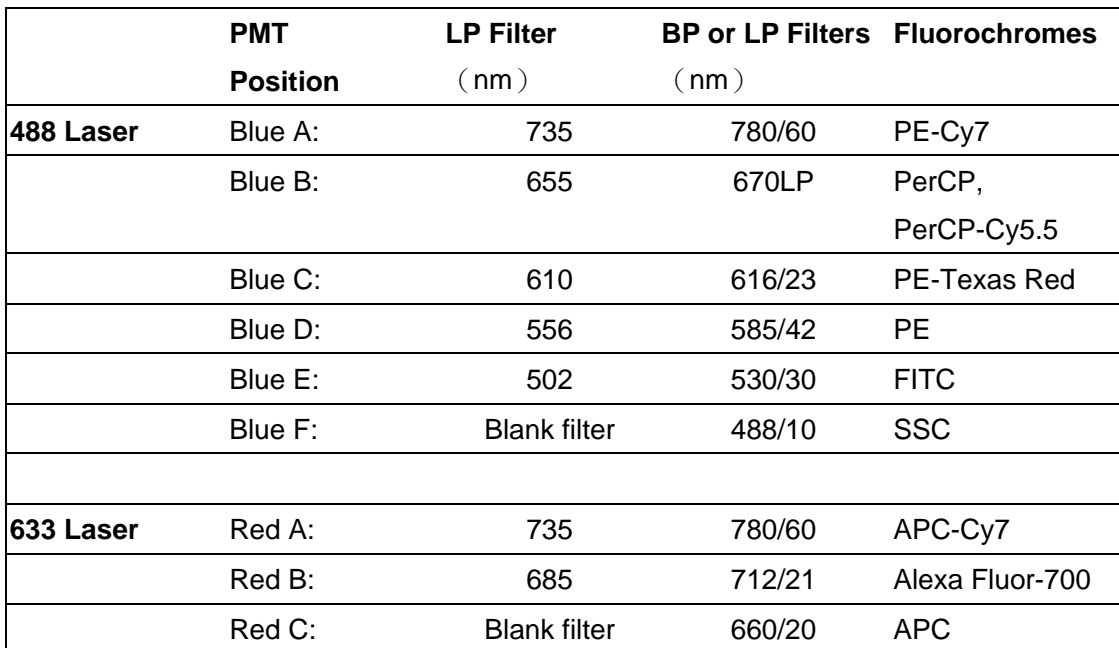